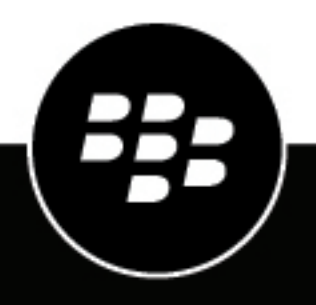

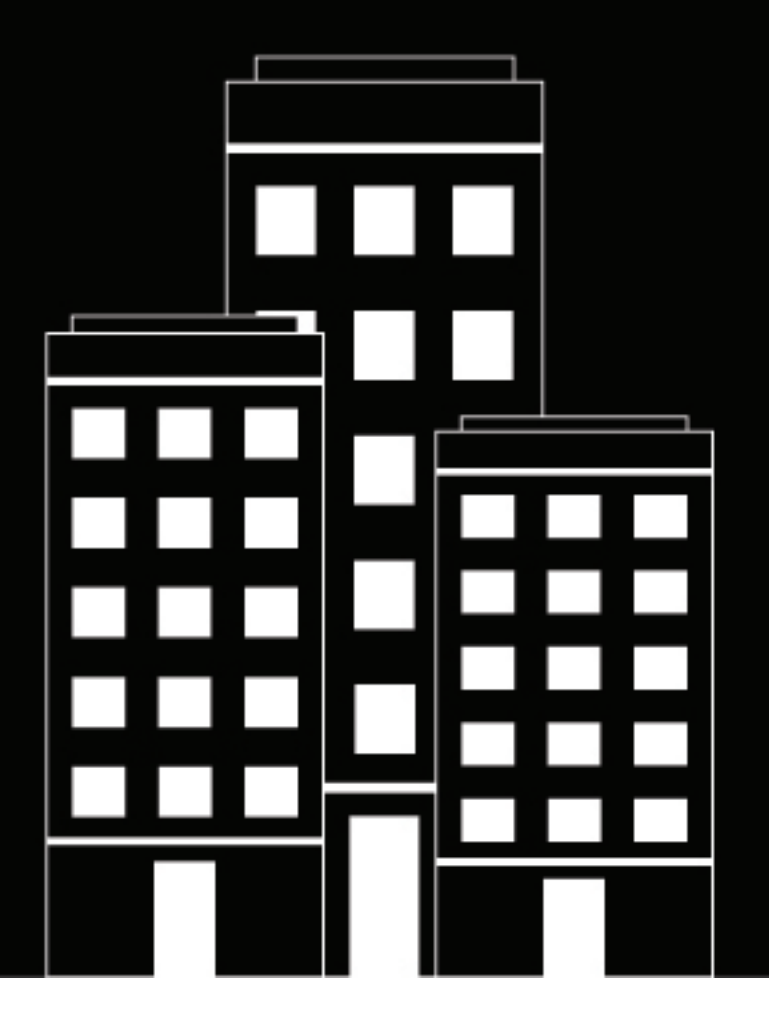

# **CylanceV Administration Guide**

2.8.0.5

2022-03-10Z

## **Contents**

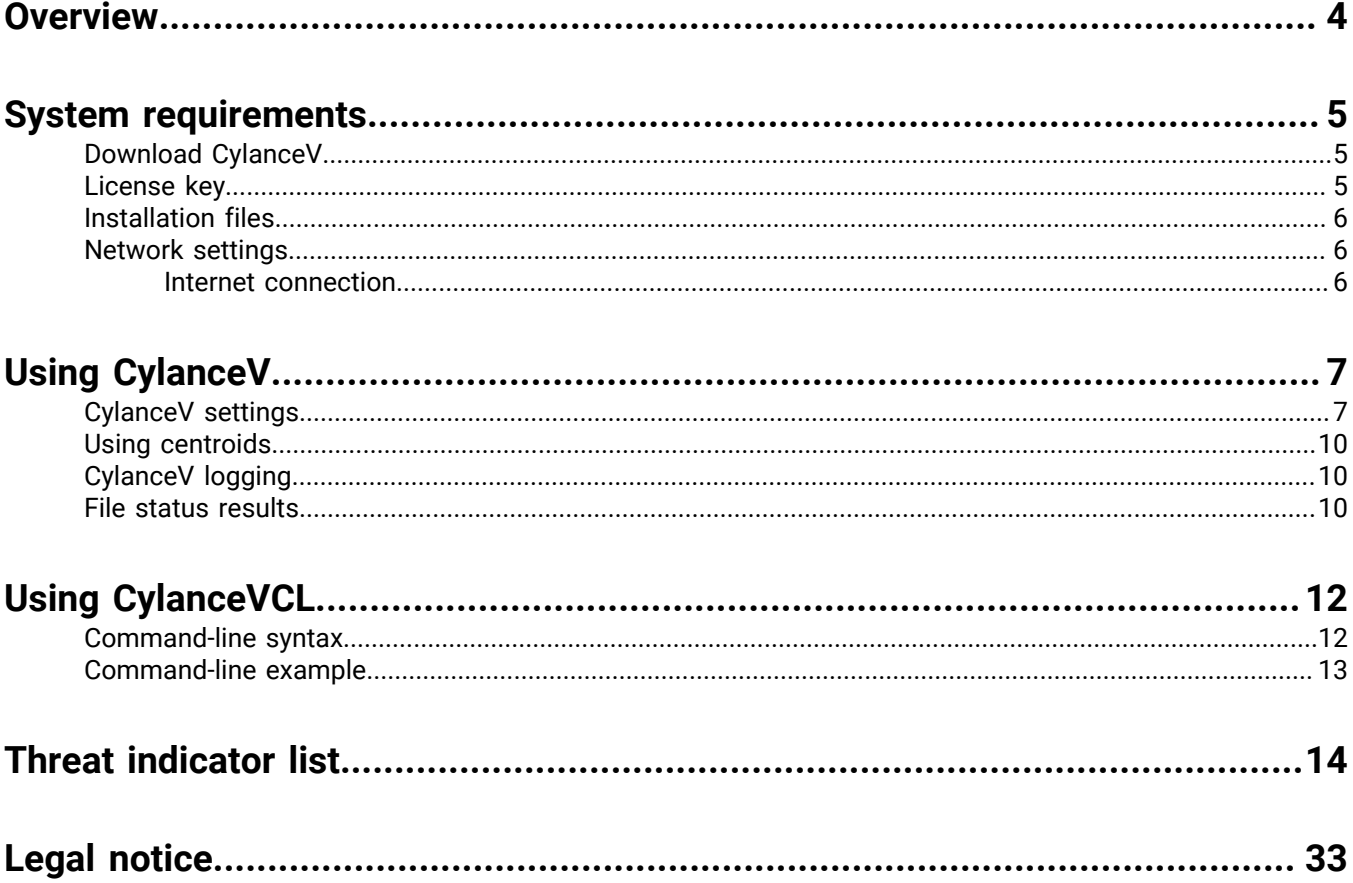

## <span id="page-3-0"></span>**Overview**

**Note:** To download CylanceV, visit [myAccount](https://support.blackberry.com/community/s/downloads).

Cylance's award winning next generation anti-malware product utilizes the Cylance cloud. The Cylance cloud collects threat data, trains and learns from that threat data, and calculates likely outcomes based on what it sees. The Cylance cloud is constantly getting smarter from environmental feedback and a constant stream of new data from all around the world.

Interaction with the Cylance cloud is done using the CylanceV product and is offered in a cloud and local version, with deployment options ranging from an easy to use GUI, CLI, or custom API integration.

CylanceV gives you the power to apply algorithmic science and machine learning techniques to hunt down threats across your organization or on a single compromised system at the click of a button. CylanceV utilizes REST SSL API integration to the Cylance cloud's intelligent cyber security decision-making platform.

CylanceV enables the enhanced assessment of files and data objects that may be threats to your organization by providing:

- On-demand scanning of directories or drives
- Automated scanning of drives or directories for changed or new files
- Visibility inside archived files, including encrypted archives
- Validation of signed files to assess potential compromise

**Note:** CylanceV and VCL are threat analysis tools, not protection tools. The purpose of CylanceV is to identify threats. To take action upon those threats, like quarantine, and protect your devices, use BlackBerry Protect Desktop.

CylanceV scan scan for signed files, executable files, and documents. These include:

- PE (portable executable)
- ELF
- OLE
- OOXML
- Mach-O
- PDF
- ZIP

## <span id="page-4-0"></span>**System requirements**

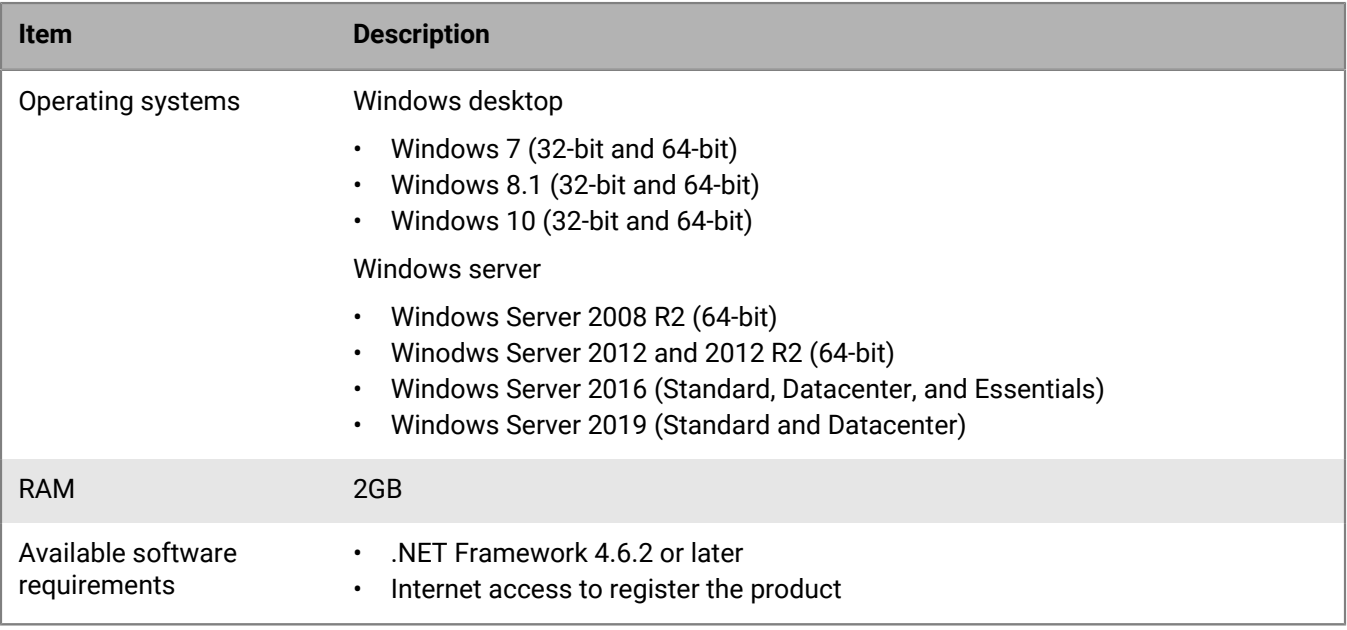

### <span id="page-4-1"></span>**Download CylanceV**

You will receive information for downloading the CylanceV files. This should include a link and password to download the product (archived file). You will also receive a license key to use when installing the product. Extract the archive to a directory onto the system where you want to use CylanceV.

### <span id="page-4-2"></span>**License key**

Using CylanceV requires a license key. There are two types of license keys: online and offline.

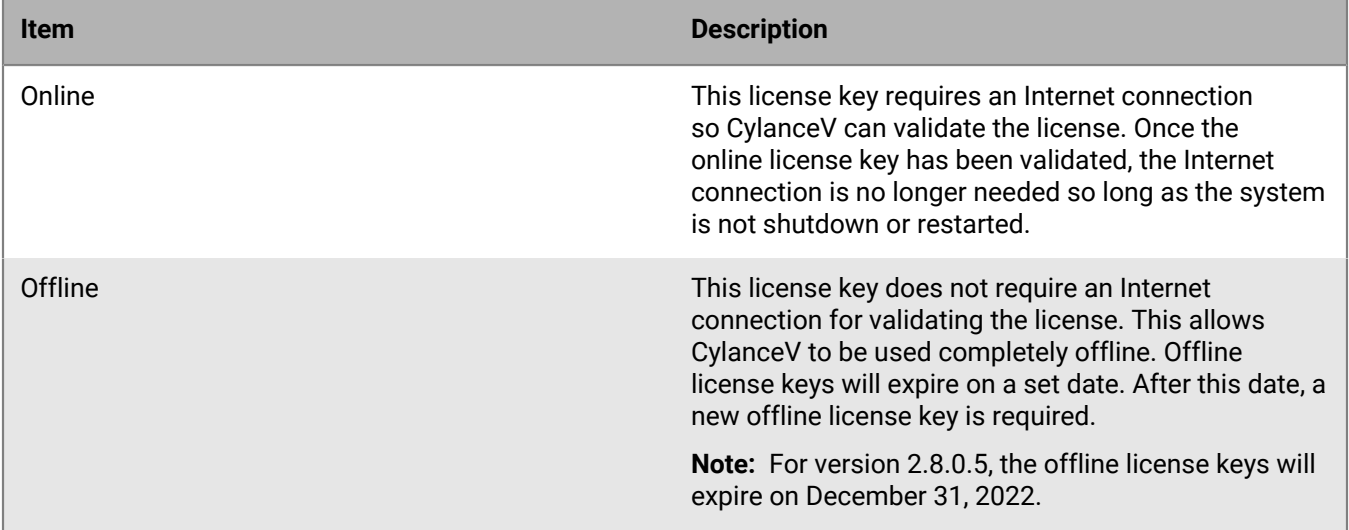

### <span id="page-5-0"></span>**Installation files**

CylanceV and CylanceVCL are executable applications that can be run from any directory. The CylanceV archived file contains the following files.

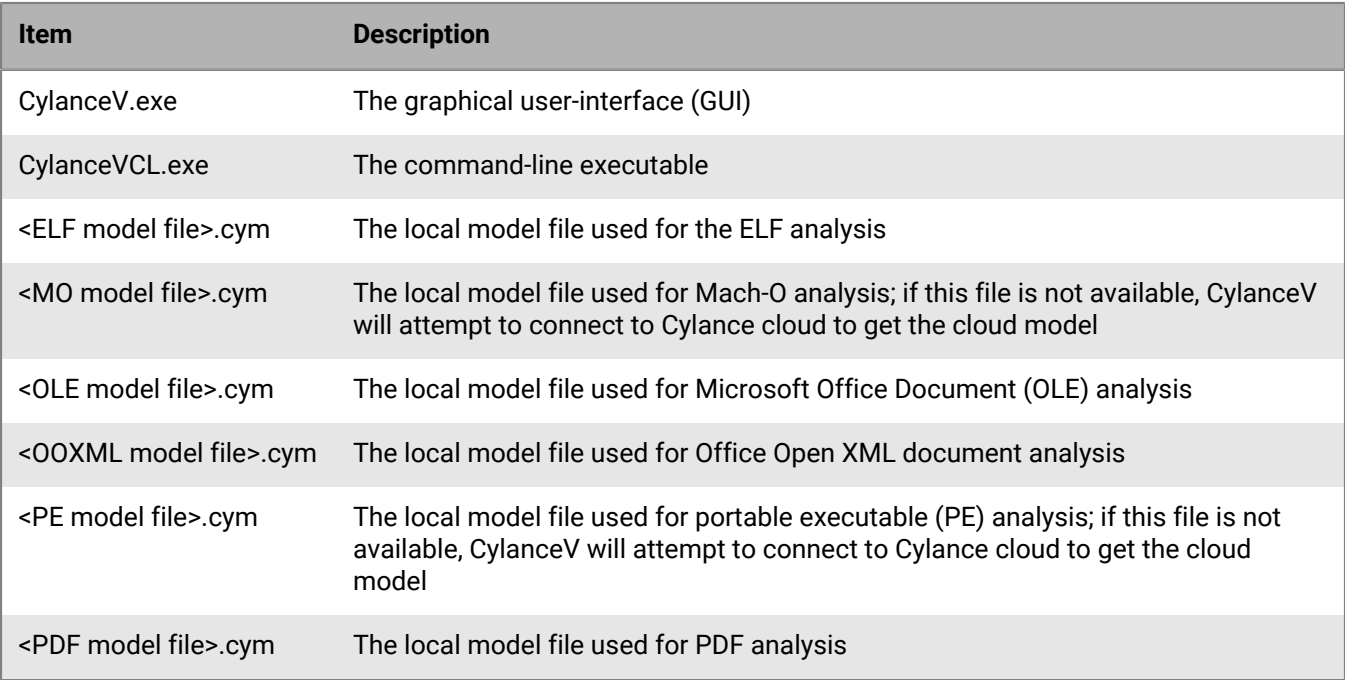

### <span id="page-5-1"></span>**Network settings**

CylanceV does not require a fixed IP address. CylanceV can use a local model (DSC file) and not require an Internet connection to run threat analysis (but does require an Internet connection to validate the license). If the local model is not used, then CyalnceV will require an Internet connection to use the Cylance cloud model. Using the cloud model requires either HTTP over port 80 or HTTPS over port 443. The DNS name for the Cylance cloud model is api2.cylance.com.

**Note:** It is highly recommended to allow HTTPS traffic to the Cylance domain or to \*.cylance.com over port 443. Contact support with any questions.

### <span id="page-5-2"></span>**Internet connection**

When the CylanceV executable is launched, an Internet connection is required to validate the license. Once the license has been validated, the Internet connection is no longer needed. You could disconnect the device from the Internet or network, if required.

If the CylanceV executable is stopped and then restarted, an Internet connection is required to revalidate the license. Also, if the device running CylanceV is turned off and then back on, an Internet connection is required if you restart the CylanceV executable to revalidate the license.

An authorization failed message displays when launching the CylanceV executable if it cannot connect to the Internet and validate the license. To resolve this issue, ensure the device can connect to the Internet and then relaunch the CylanceV executable.

## <span id="page-6-0"></span>**Using CylanceV**

CylanceV does not permanently install on the system. When closing CylanceV, the program will remove any temporary files it may have created while running. You can store the CylanceV files on a USB flash drive and run the application from it.

- **1.** Double-click **CylanceV.exe**. The end-user license agreement (EULA) displays.
- **2.** Click **Accept**. A message displays stating you must enter the authentication key.
- **3.** Click **OK**, enter the authentication key, then click **Save**.
- **4.** Define a path to a folder where you want the scan to start. Either type a path in the Start Folder field or click the browse icon and select a folder.
- **5.** Click the start button (blue arrow) to start the scan. The status bar at the bottom updates with information about safe, abnormal, unsafe, and total analyzed file counts. When the scan completes, the status in the lowerleft will display idle.
- **6.** When the scan completes, you can do the following:
	- Clear File List Clears the list of files analyzed
	- Export to CSV Exports the list to a .csv file; you can then import the file into another program or view the contents using a spreadsheet application
	- Select Categories Select the columns visible in the GUI; this also affects what information appears in the .csv file
	- Start Starts a scan; during a scan, the icon changes to a stop button
	- Start Watching Scans the files in a folder and then analyzes any files added to the folder
	- Recheck Unscored Files If any of the analyzed files does not have a Cylance score, clicking Recheck Unscored Files will reanalyze the unscored files
	- Automatically submit unknown samples to Cylance for analysis Enabled When enabled, any file that is scanned and has not been analyzed by Cylance cloud will be uploaded for analysis

### <span id="page-6-1"></span>**CylanceV settings**

To change the CylanceV settings, go to **Options > Settings**.

#### **Settings**

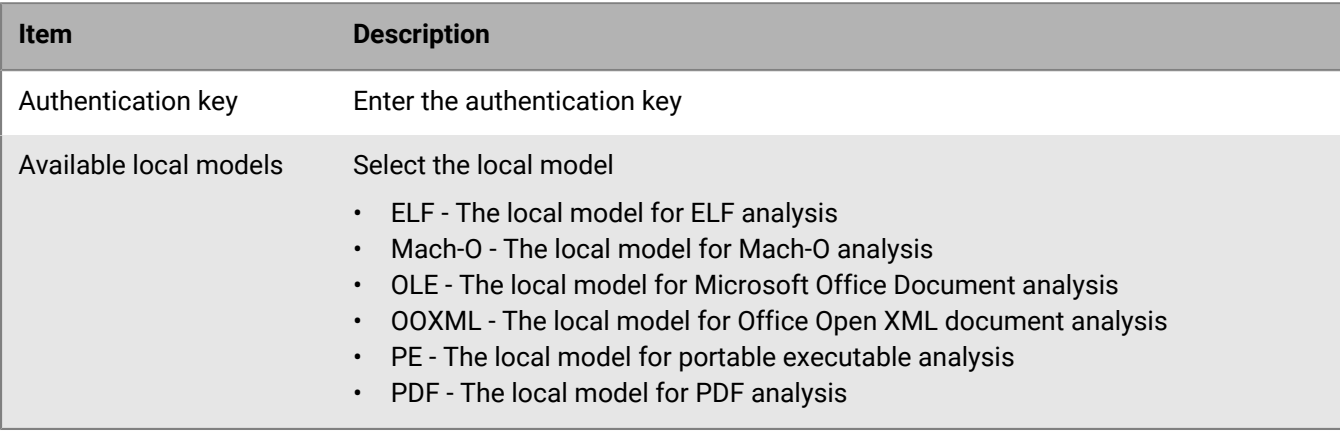

### **File inspection**

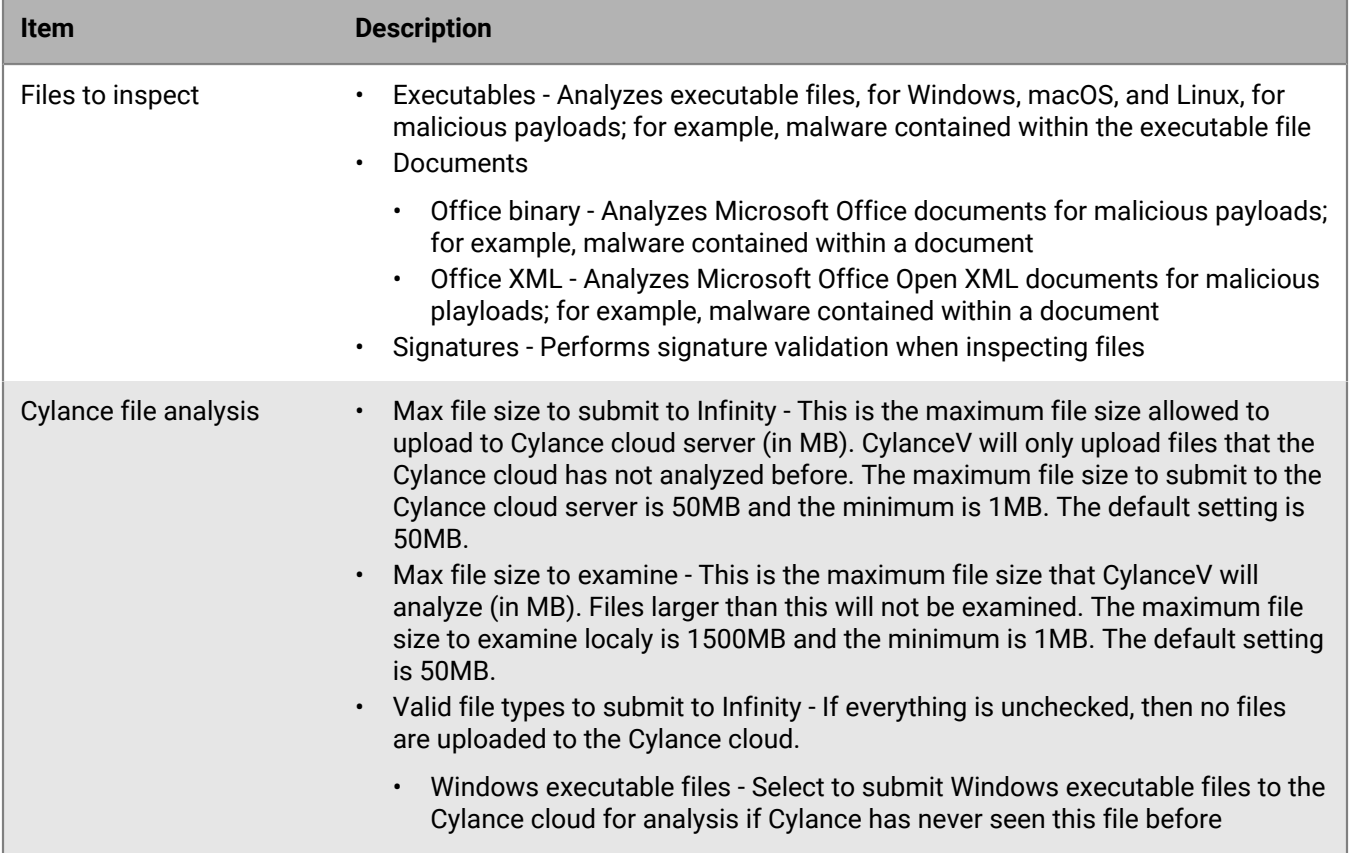

### **Alerts**

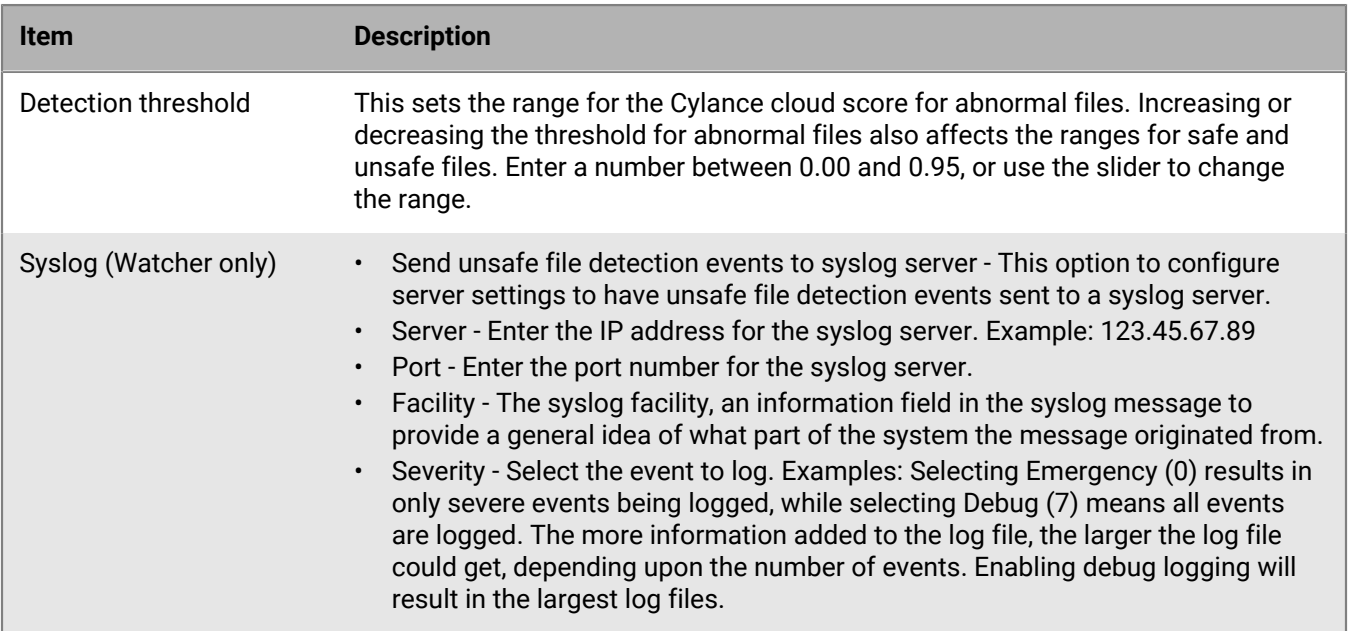

### **Proxy config**

If you are using a proxy on your network, you need to configure CylanceV with your proxy information to allow CylanceV to verify the authentication key.

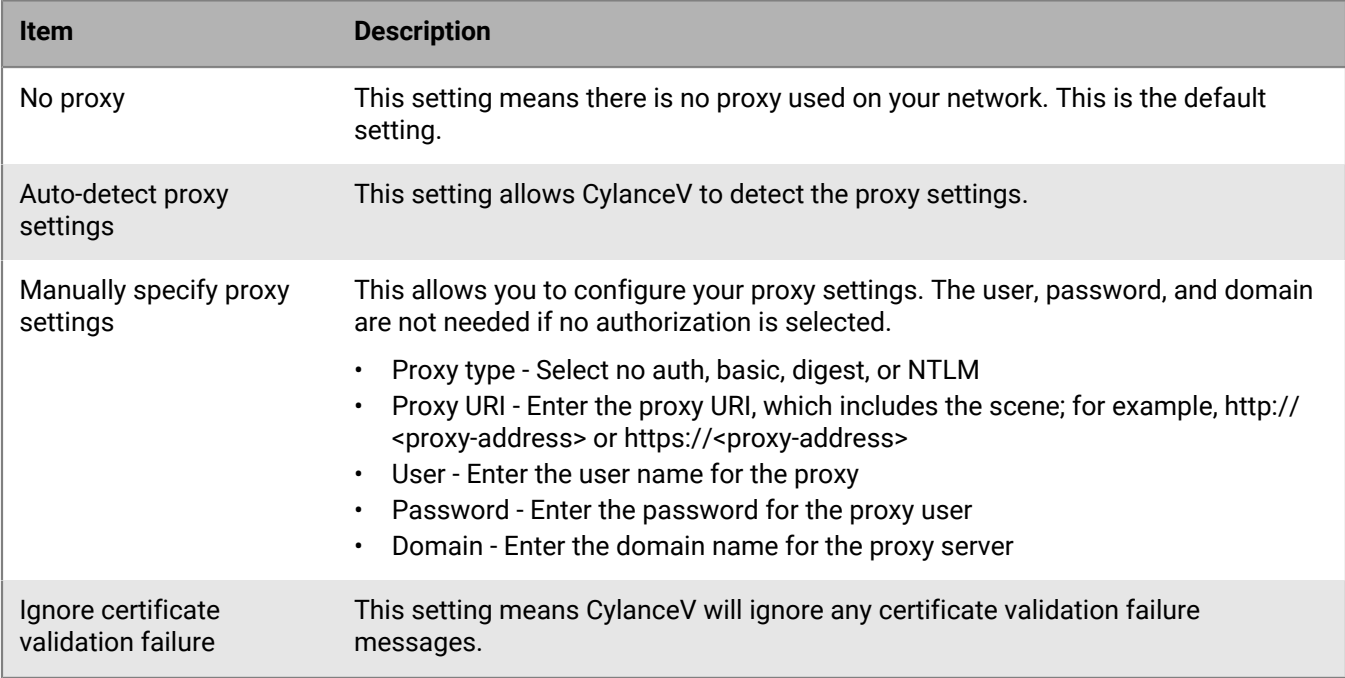

#### **Certificates**

Occasionally certificates might be compromised. You can configure CylanceV to alert on files signed with a compromised certificate.

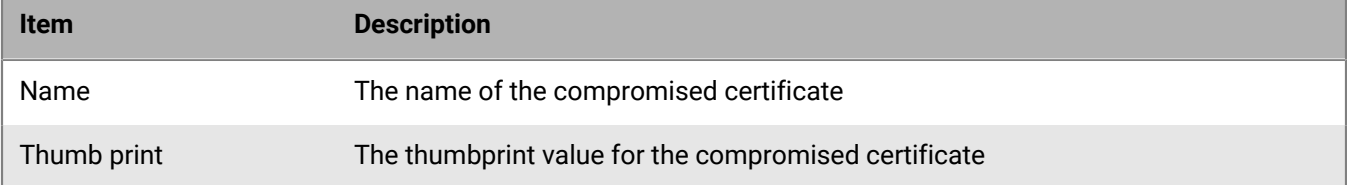

#### **Archive files**

CylanceV will attempt to analyze archive files. If the archives are protected with a password, enter the password here to have CylanceV analyze those archives. When entering multiple passwords, enter one password per line; use the Enter key to add a new line for another password.

**Note:** Remember to save your password list.

### **Watcher**

Configure CylanceV to watch for new files that are added to a specific directory. You can also configure what happens to safe, unsafe, and abnormal file types.

### <span id="page-9-0"></span>**Using centroids**

Cylance uses the Cylance cloud, which collects threat data, trains and learns from that threat data, and calculates likely outcomes based on what it sees. This same collection of threat data is used by CylanceV as local models. Because these models are local, do not update frequently, and CylanceV does not connect to Cylance cloud, there may be times when users could benefit from adding new samples along with the local models. This can be done using centroids.

"Centroid" means "center of the group." A Cylance centroid is built and based on a representative sampling of the file the centroid is intended to impact. Based on the select grouping of file characteristics, centroids allow or block execution of that grouping. By using a grouping, files that fall within a tolerance range are considered part of the group.

**Note:** With centroids enabled, CylanceV will check for new centroids on startup. New centroids will be downloaded and may cause a slight delay when CylanceV starts.

- **1.** Make sure you have the centroids.xml file. CylanceV can only use one centroids.xml file at a time. If you do not have the centroids.xml file, you can create an empty file and name it centroids.xml.
- **2.** Open the CylanceV.exe.config file using a text editor. The configuration file should be in the same folder as the CylanceV.exe file.
- **3.** Under CylanceVSettings, in the Analysis section, look for **selectedCentroidFile=""**.
- **4.** Add the absolute path to the centroids.xml file. For example, selectedCentroidFile="C:\CylanceV \centroids.xml".
- **5.** Save the configuration file.
- **6.** Run CylanceV. The centroid.xml file will be updated with the latest centroid information.

### <span id="page-9-1"></span>**CylanceV logging**

You can adjust the logging level by selecting **Options > Logging**, then select a log level.

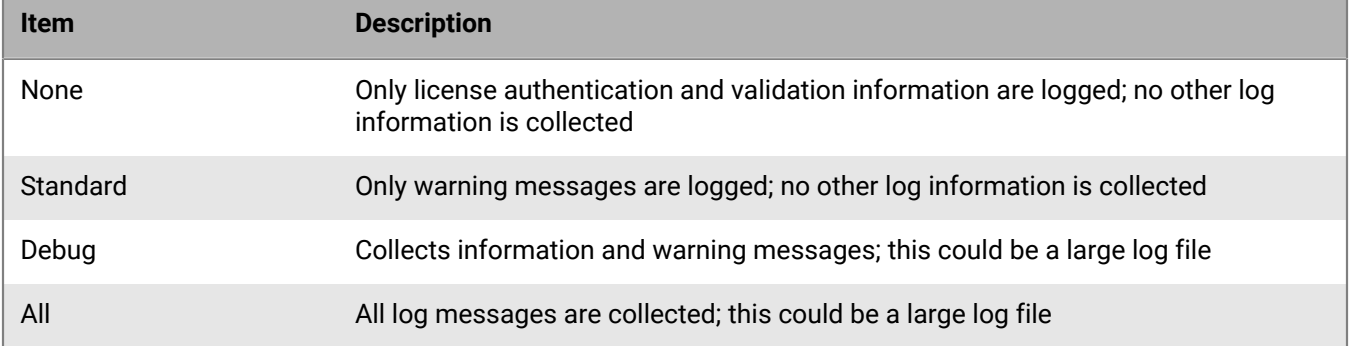

### <span id="page-9-2"></span>**File status results**

The file status (unsafe, safe, etc.) is displayed in the Results pane. You can select any of the files in the pane and right-click for more options.

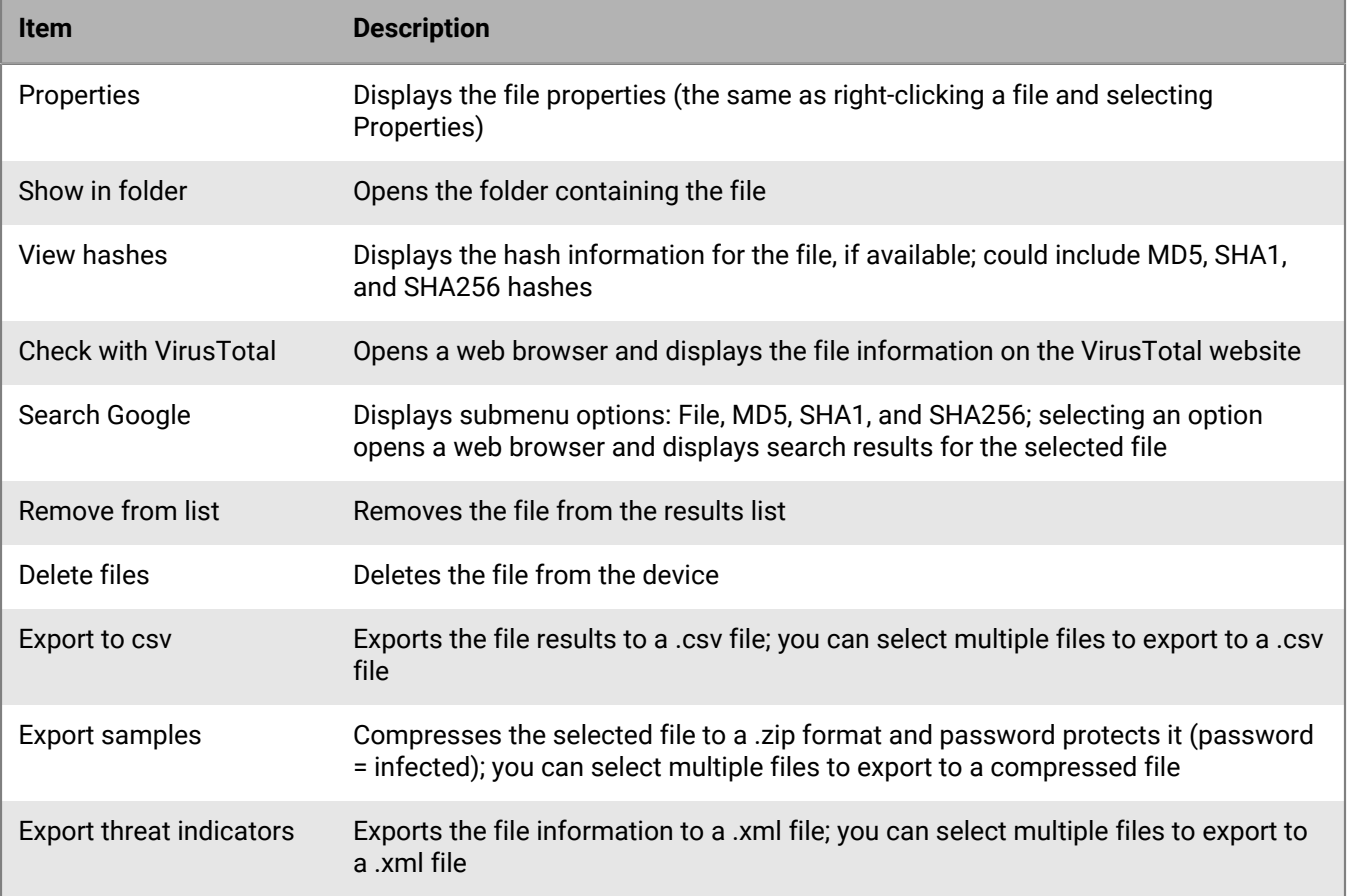

## <span id="page-11-0"></span>**Using CylanceVCL**

CylanceVCL provides a command-line option instead of the CylanceV GUI.

- **1.** Open a command prompt, then navigate to the directory containing the CylanceVCL.exe file.
- **2.** Type CylanceVCL.exe -h, then press Enter to see the command-line options.
- **3.** Type CylanceVCL.exe -k <key> -p c:\test -T 2, then press Enter. You must crate the c:\test folder before you can scan it. You can replace c:\test with any folder you want to scan.
- **4.** When the scan completes, a .csv file is created in the same folder as the CylanceVCL.exe file. The .csv file has the date and time the scan completed in the file name. For example, CylanceV2\_2020\_11\_30T23\_30\_30Z.csv.

### <span id="page-11-1"></span>**Command-line syntax**

The following table contains the command-line syntax for the CylanceVCL executable. Executing CylanceV command-line without any command-line arguments will result in a similar list to help you.

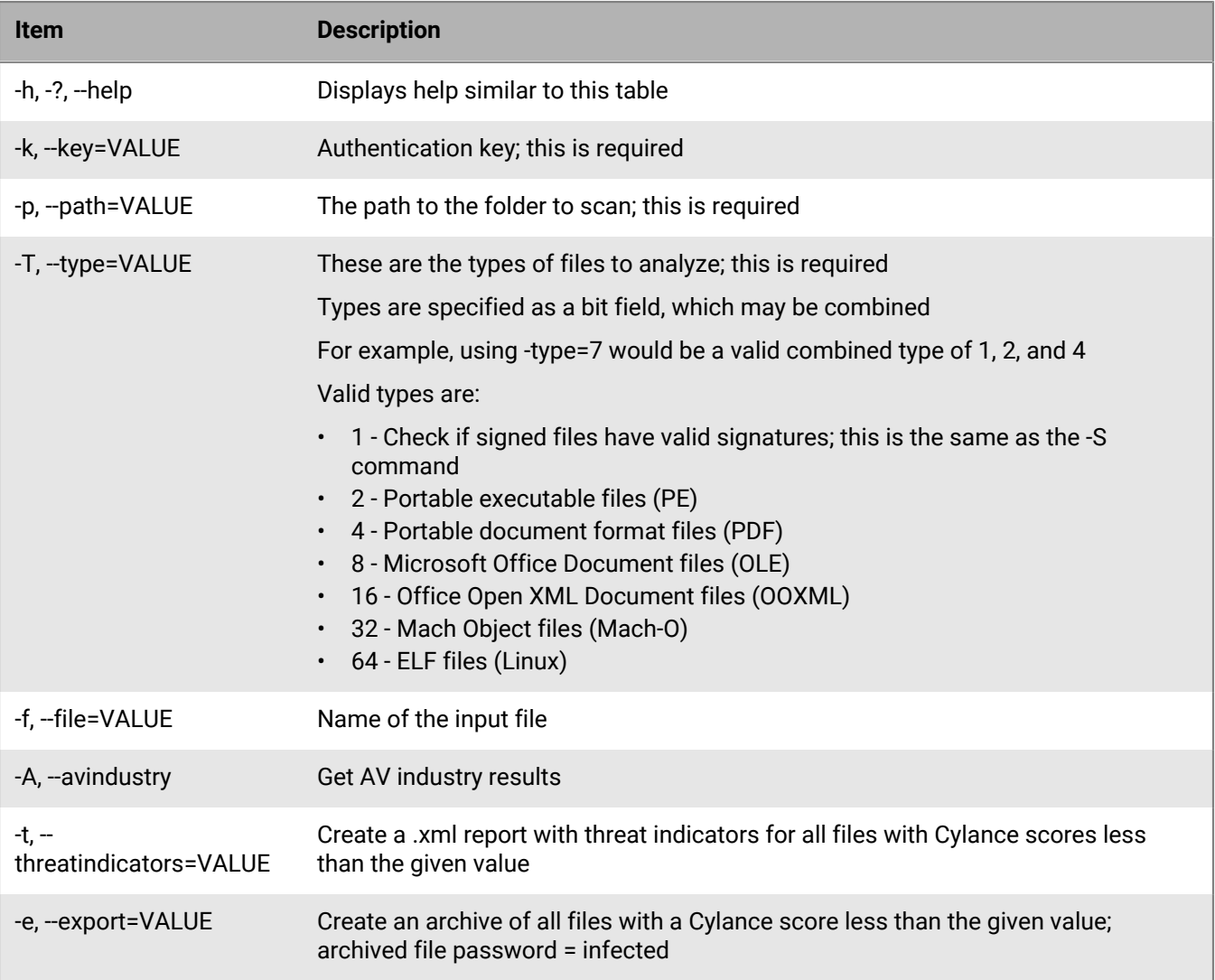

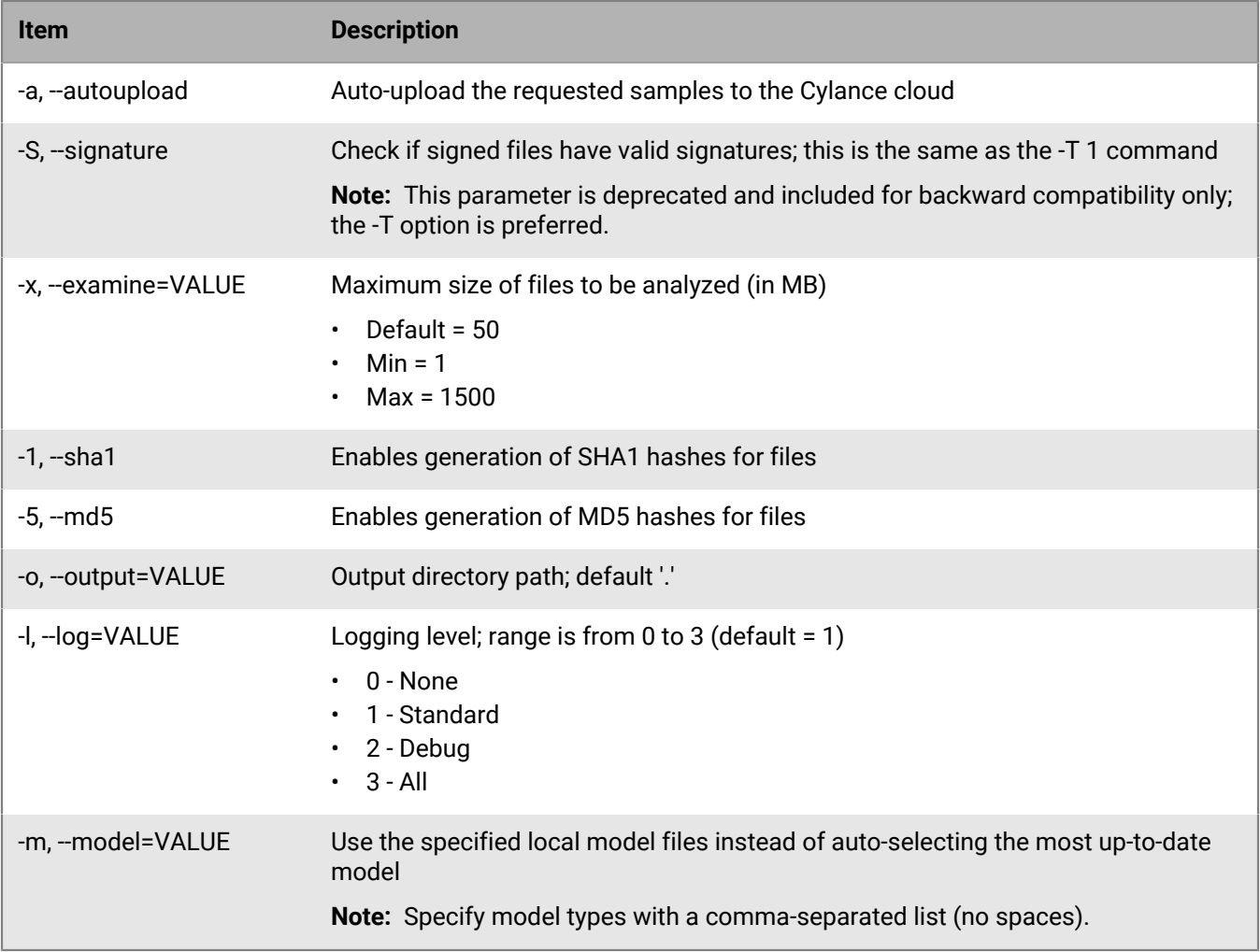

## <span id="page-12-0"></span>**Command-line example**

To scan all executables on a system, calculate the MD5 hash of each file, and export threat indicators for each file, the command-line would look as follows:

CylanceVCL.exe -k <key> -T2 -t -5 -p  $c:\$ 

- -t Export threat indicators for files convicted as malware
- -5 Generate MD5 hashes for all files
- $\cdot$  -p Scan the path specified after this switch; in the above example, this is c: $\setminus$

## <span id="page-13-0"></span>**Threat indicator list**

### **Anomalies**

These indicators represent situations where the object has elements that are inconsistent or anomalous in some way. Frequently these are inconsistencies in structural elements in the file.

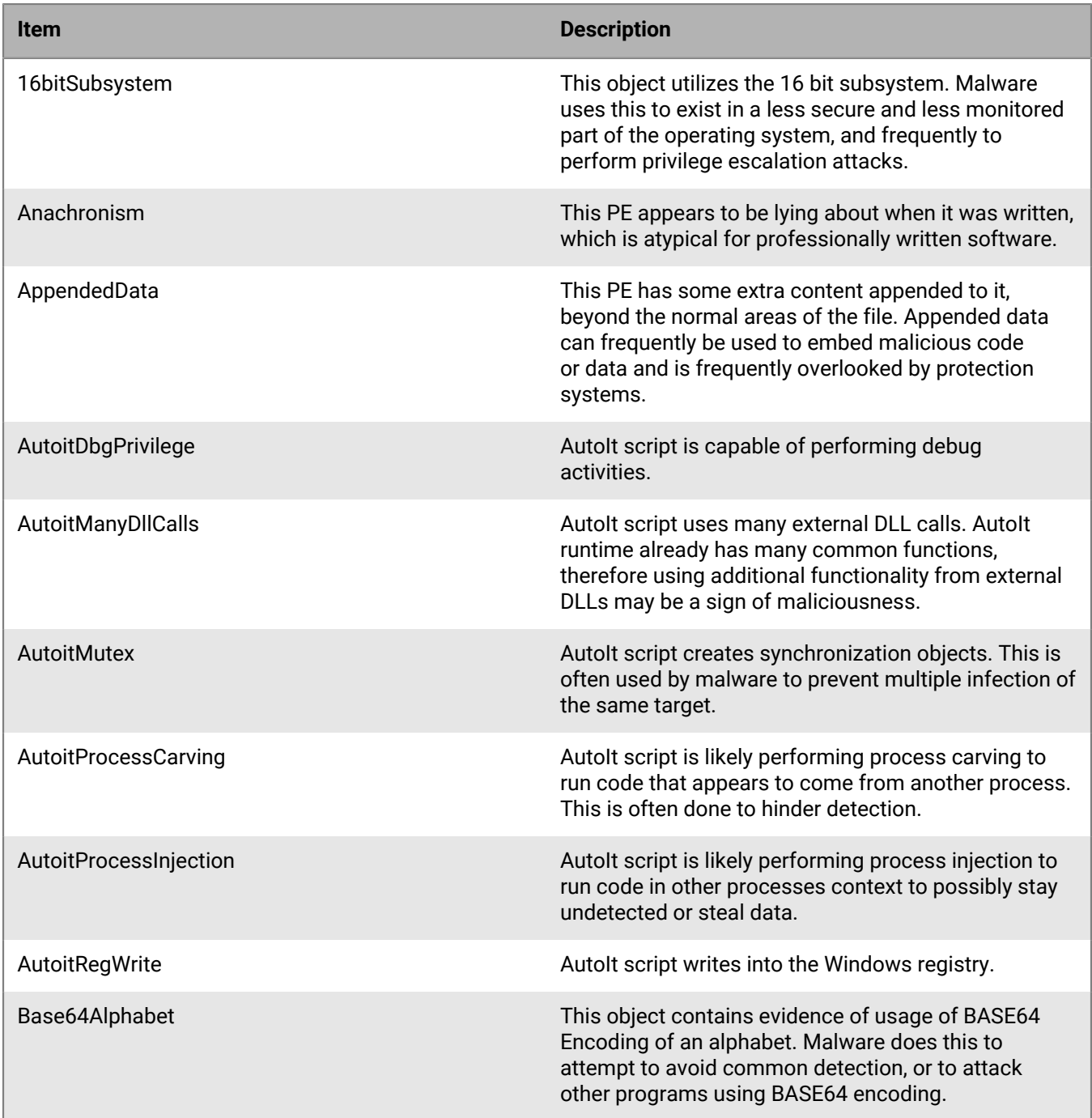

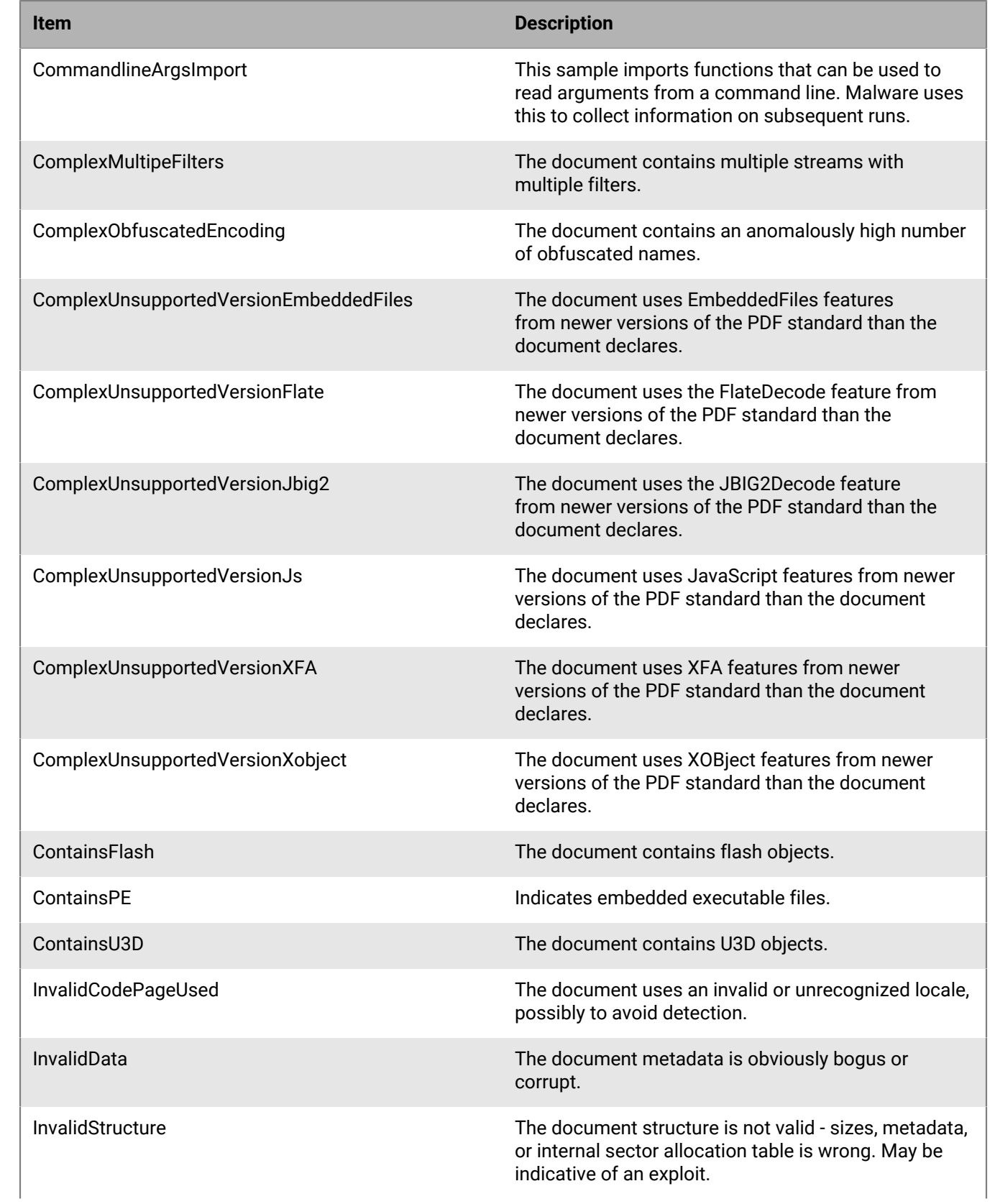

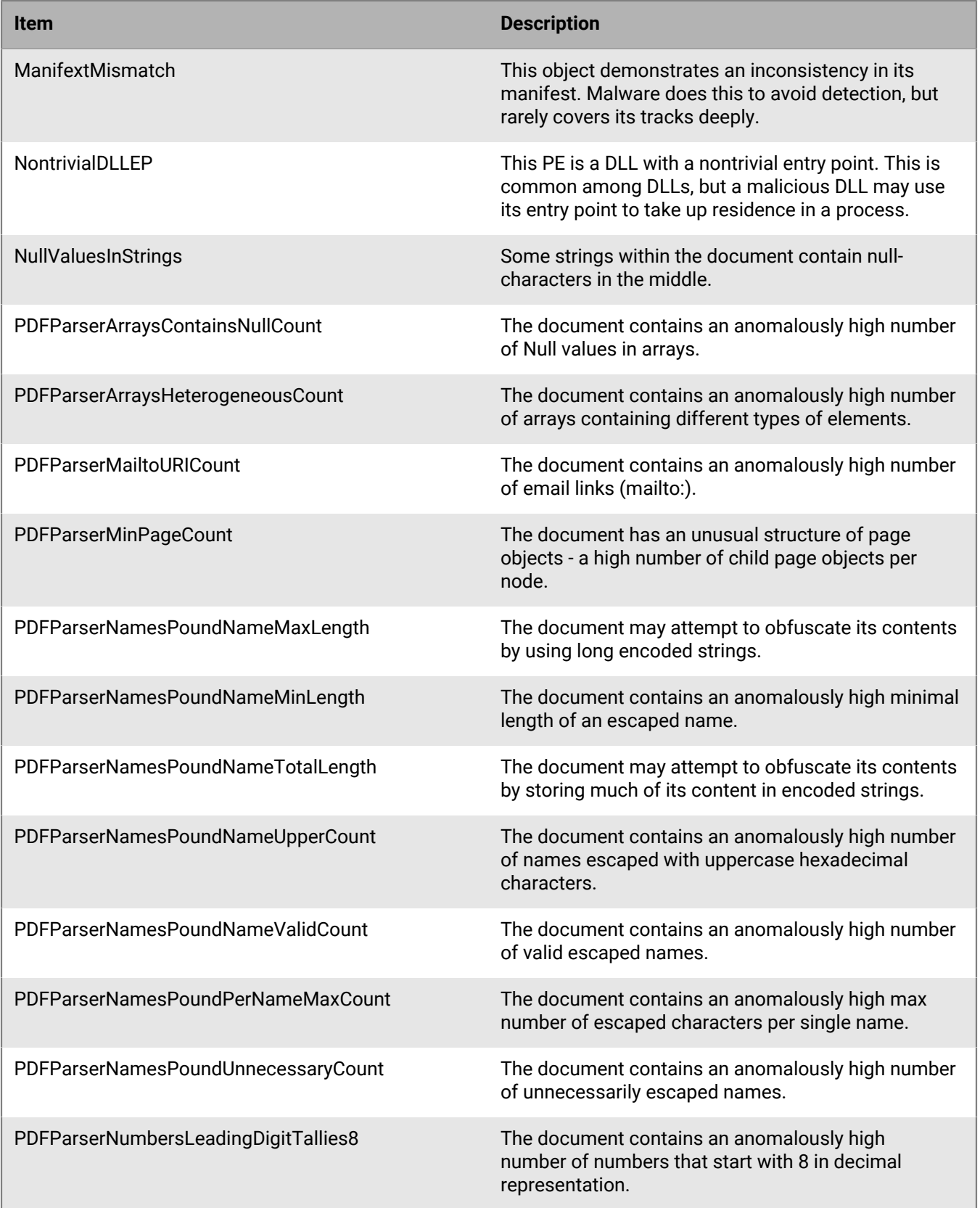

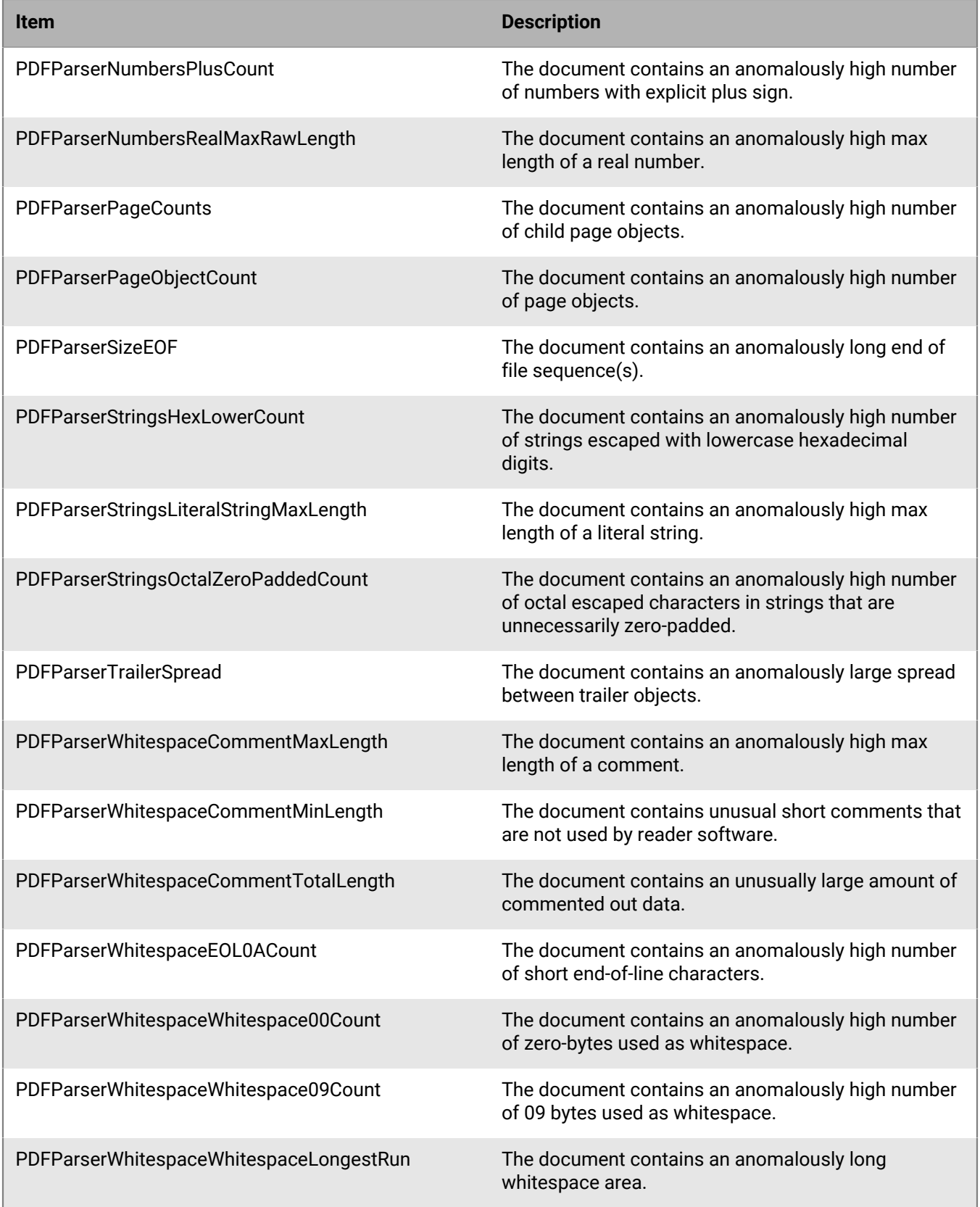

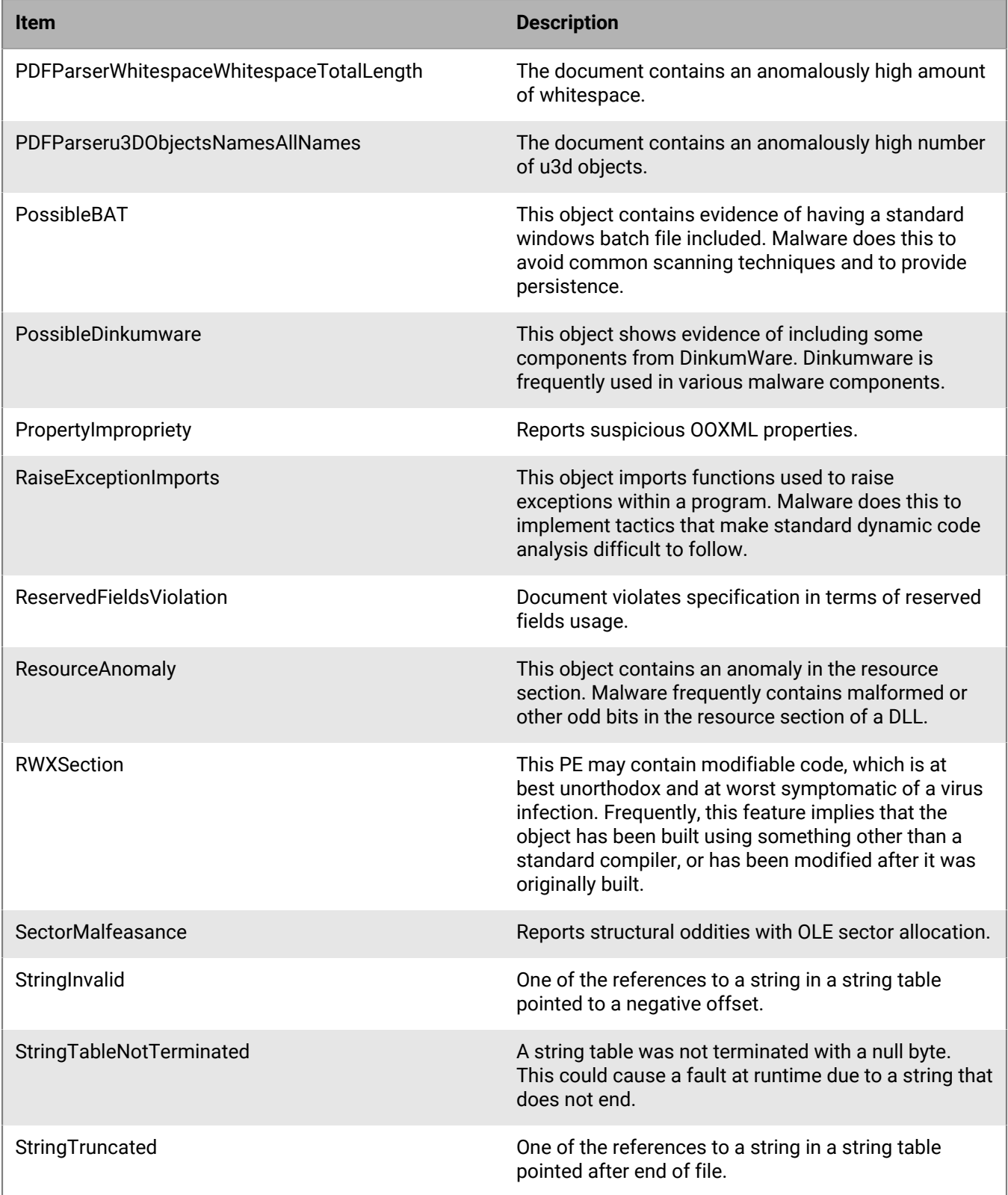

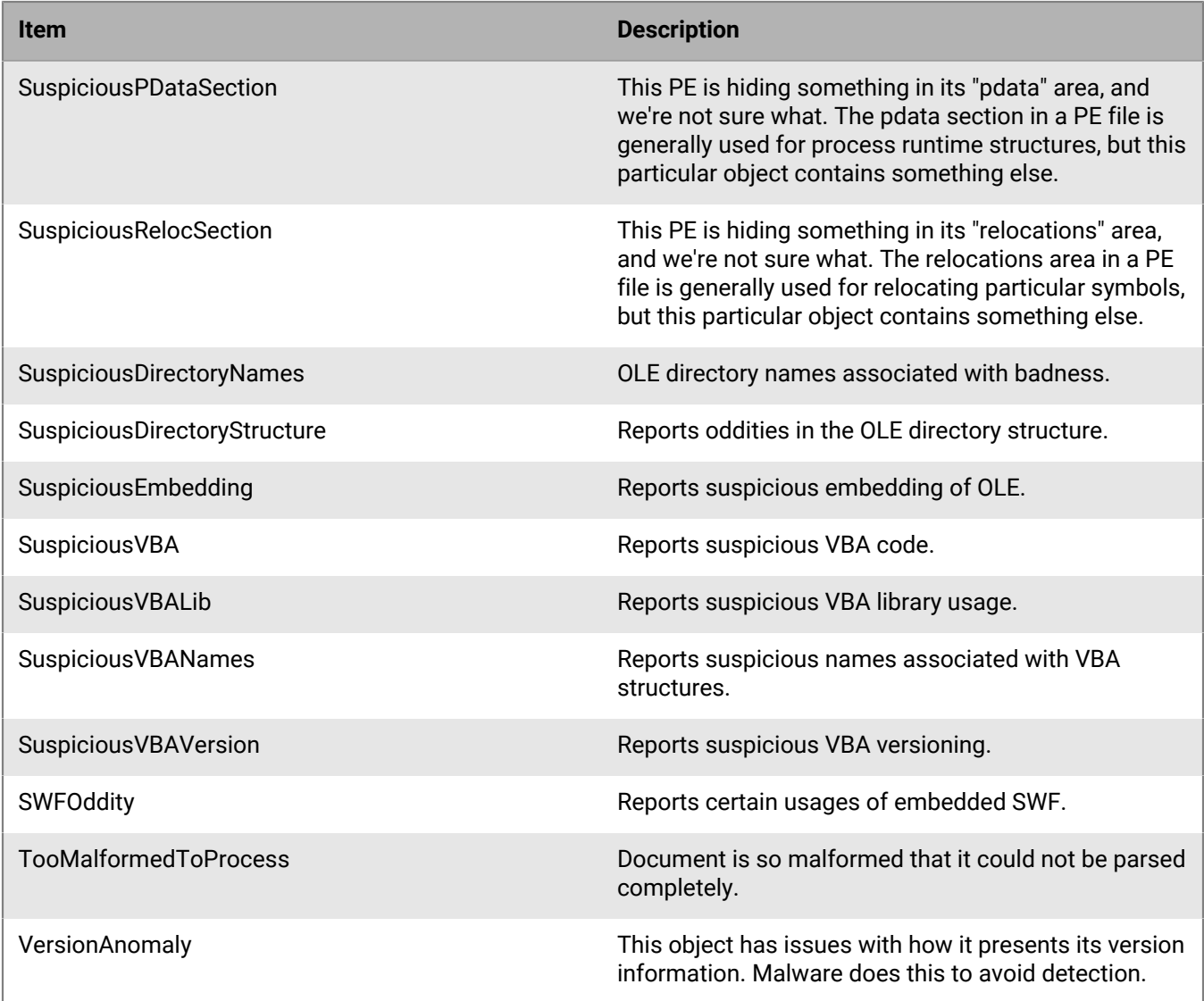

### **Collection**

These indicators represent situations where the object has elements that indicate capabilities or evidence of collecting data. This can include enumeration of system configuration or collection of specific sensitive information.

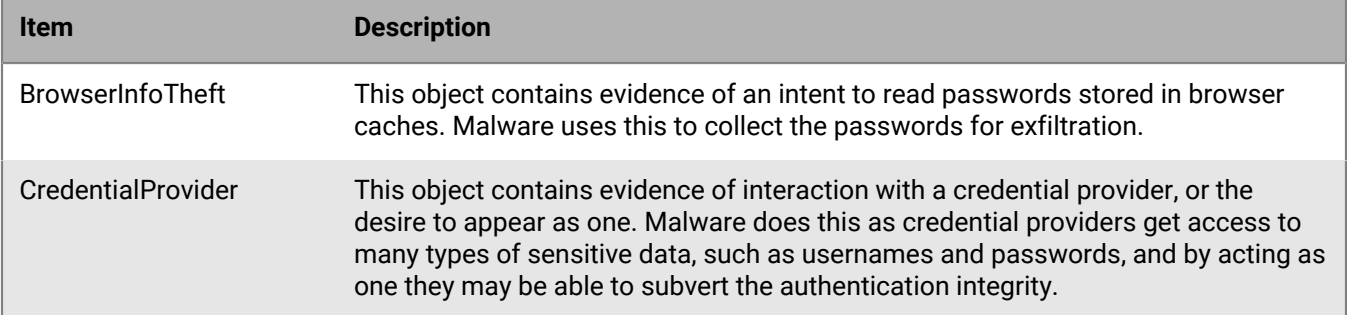

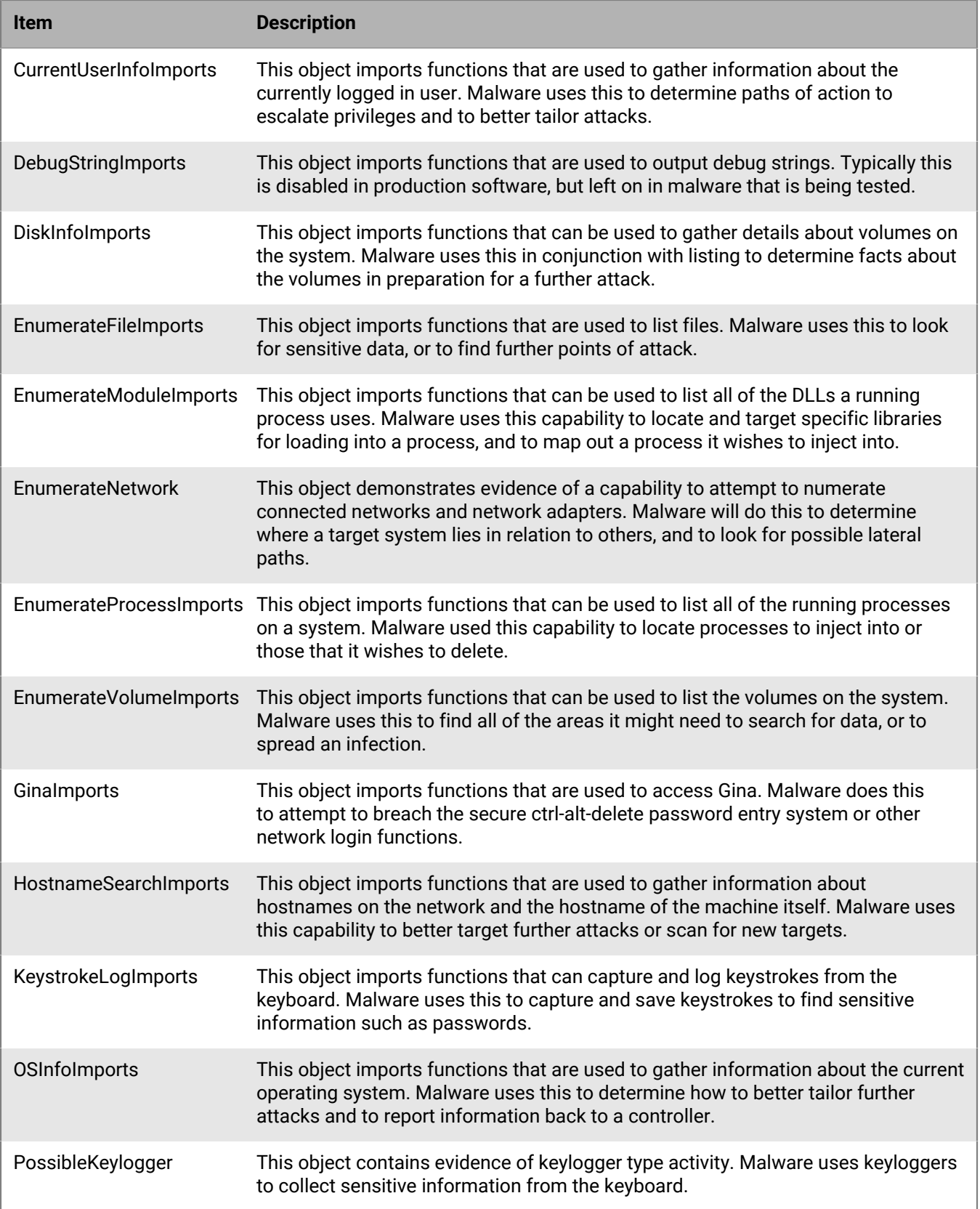

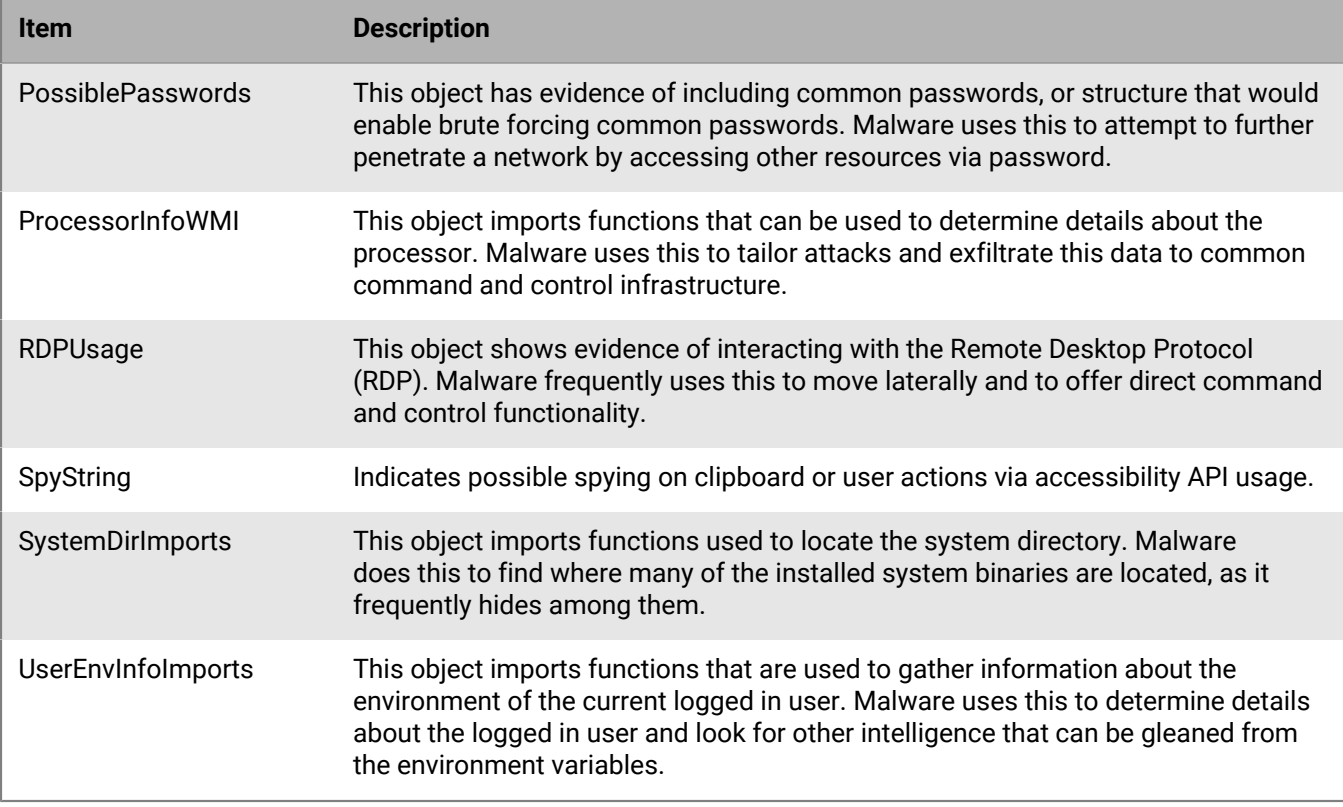

#### **Data loss**

These indicators represent situations where the object has elements that indicate capabilities or evidence of exfiltration of data. This can include outgoing network connections, evidence of acting as a browser, or other network communications.

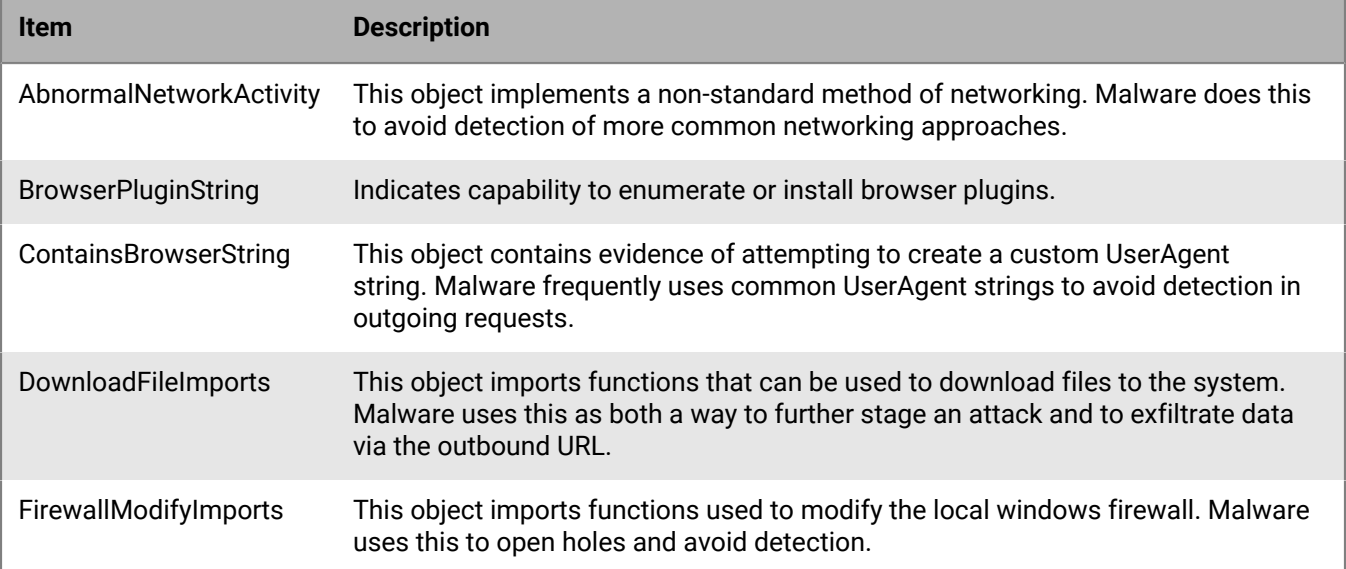

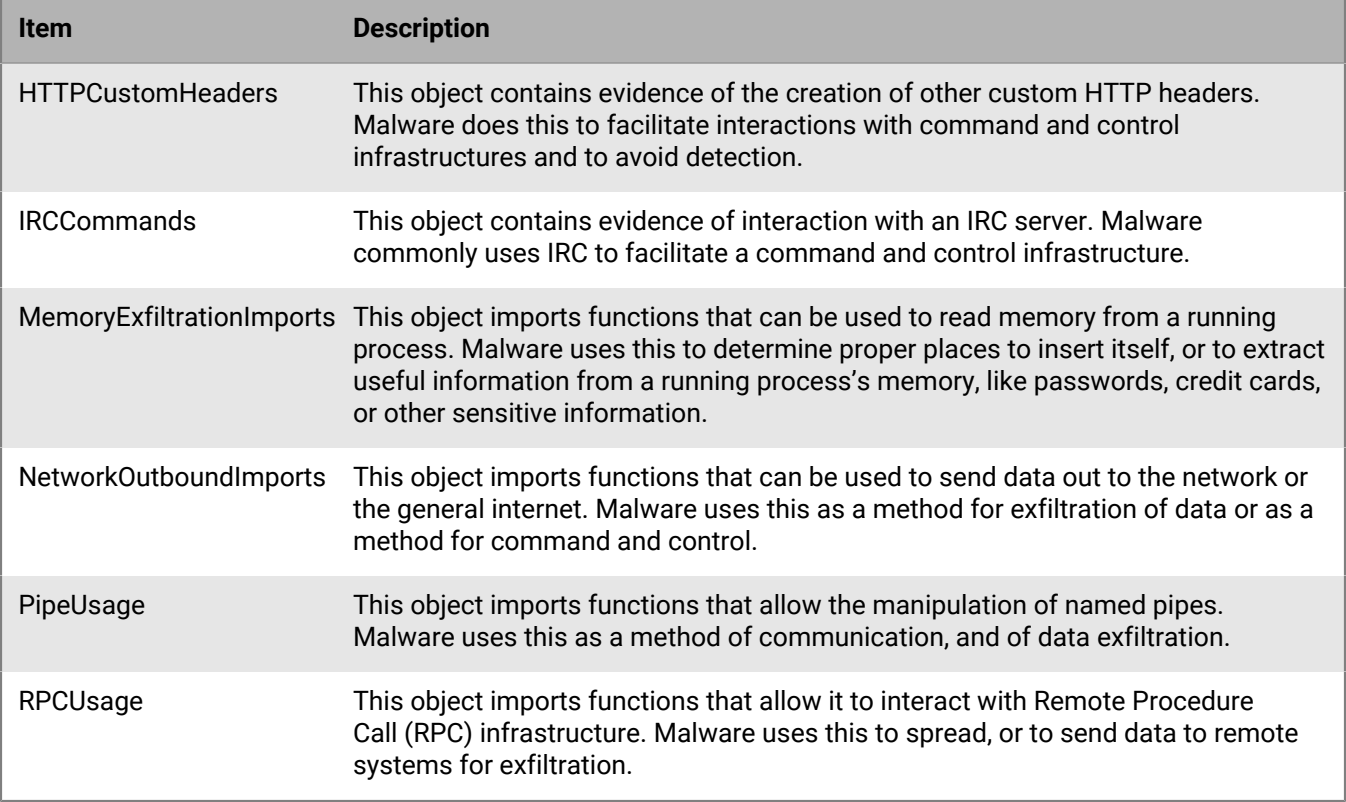

#### **Deception**

These indicators represent situations where the object has elements that indicate capabilities or evidence of an object attempting to be deceptive. Deception can come in the form of hidden sections, inclusion of code to avoid detection, or indications that it is labeled improperly in metadata or other sections.

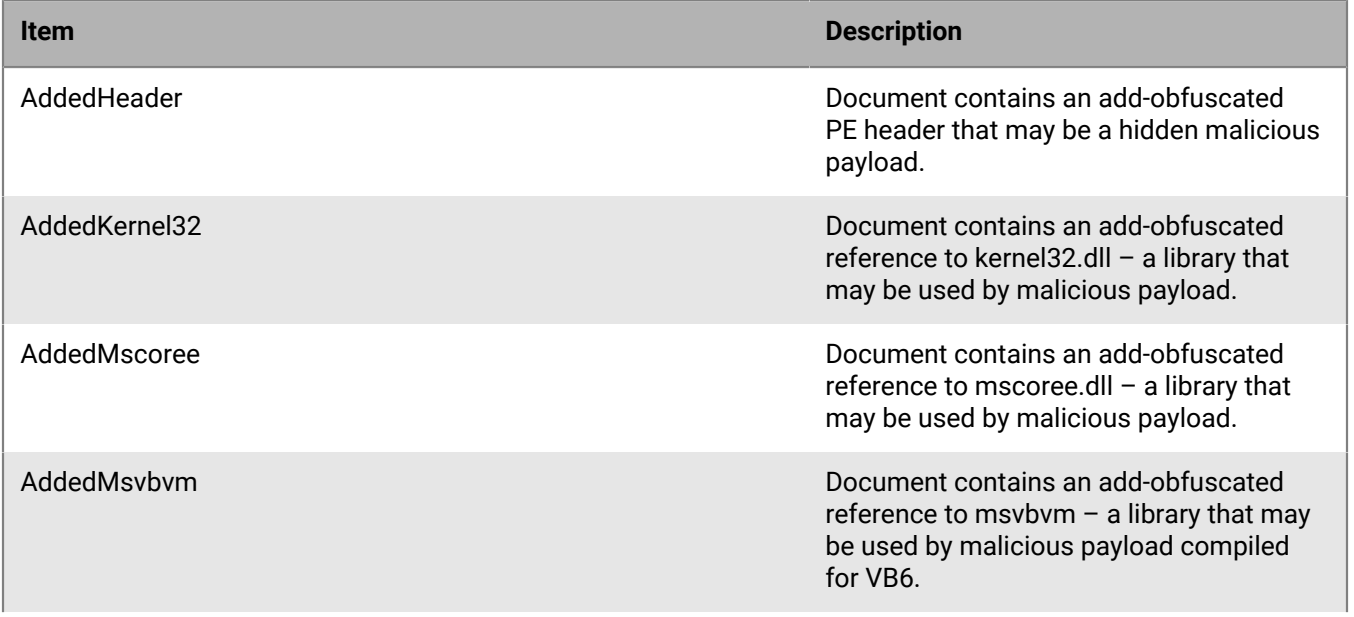

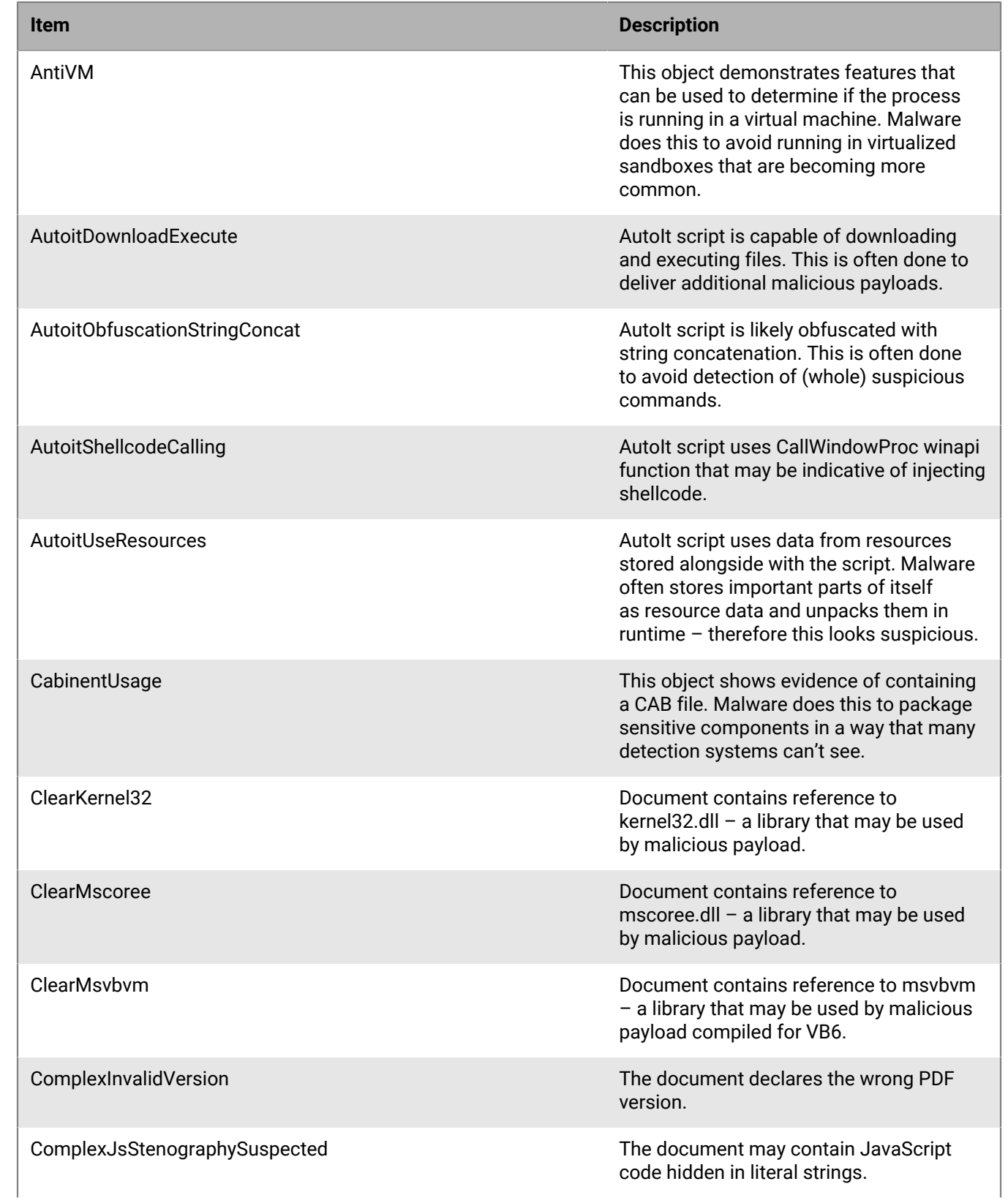

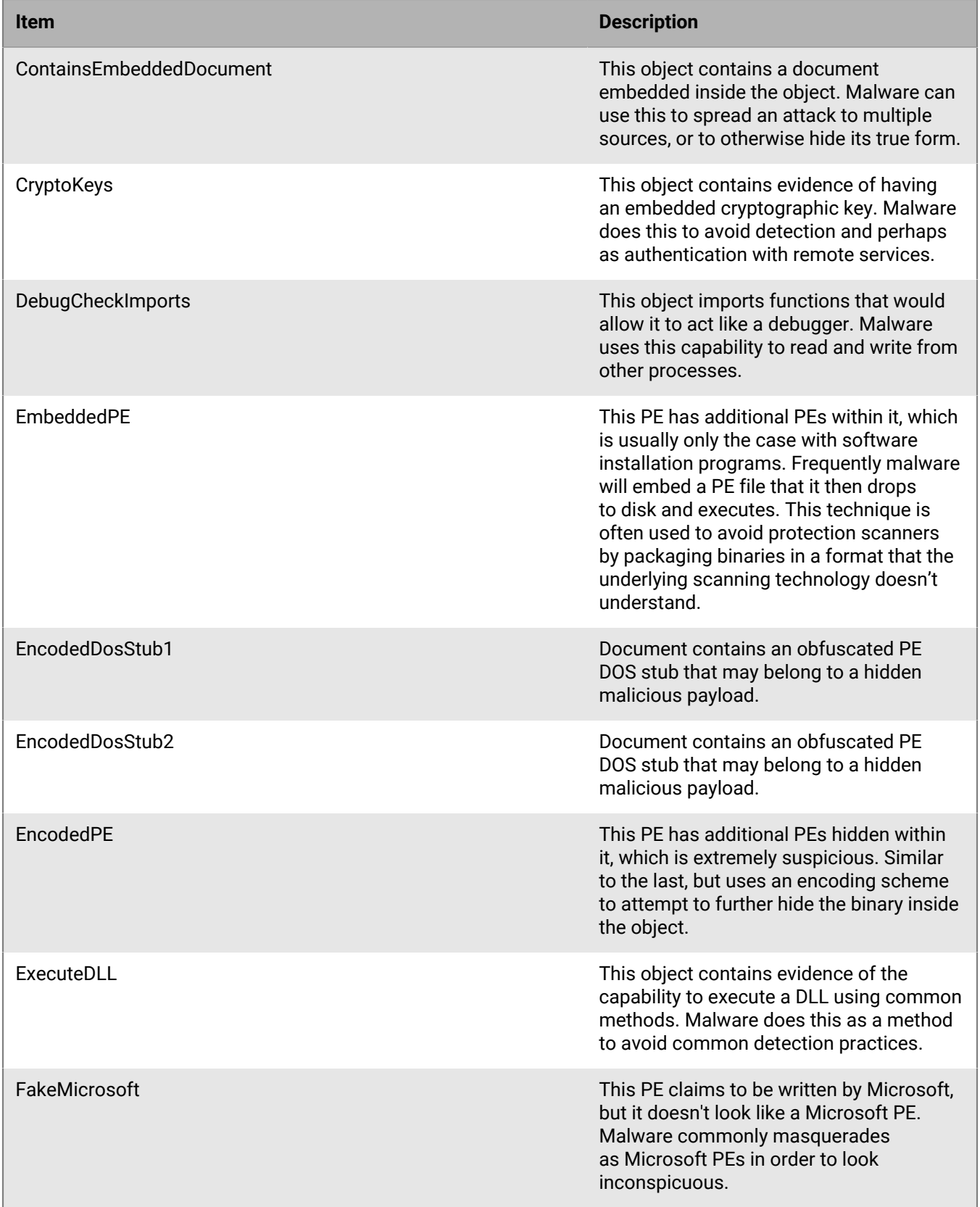

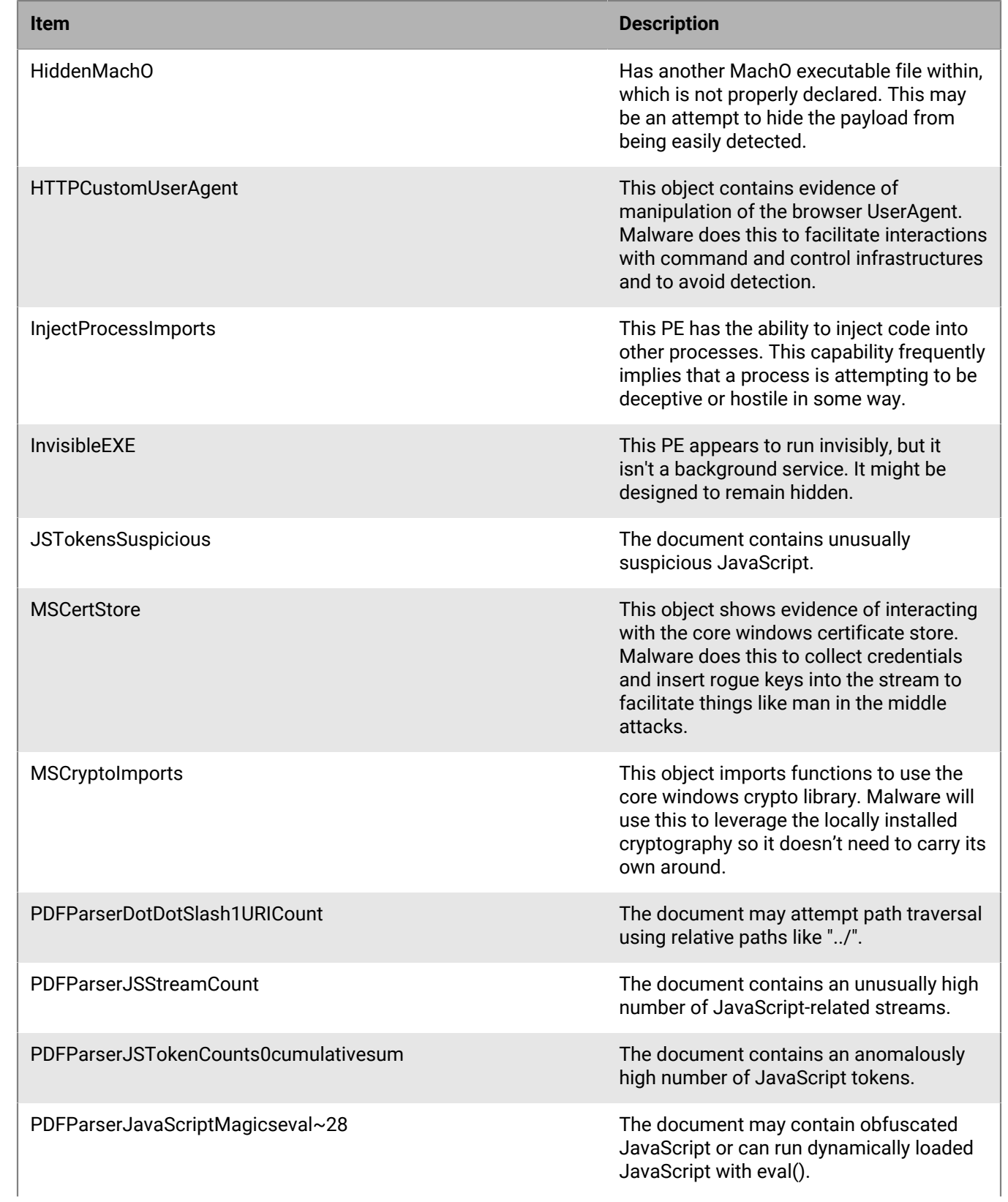

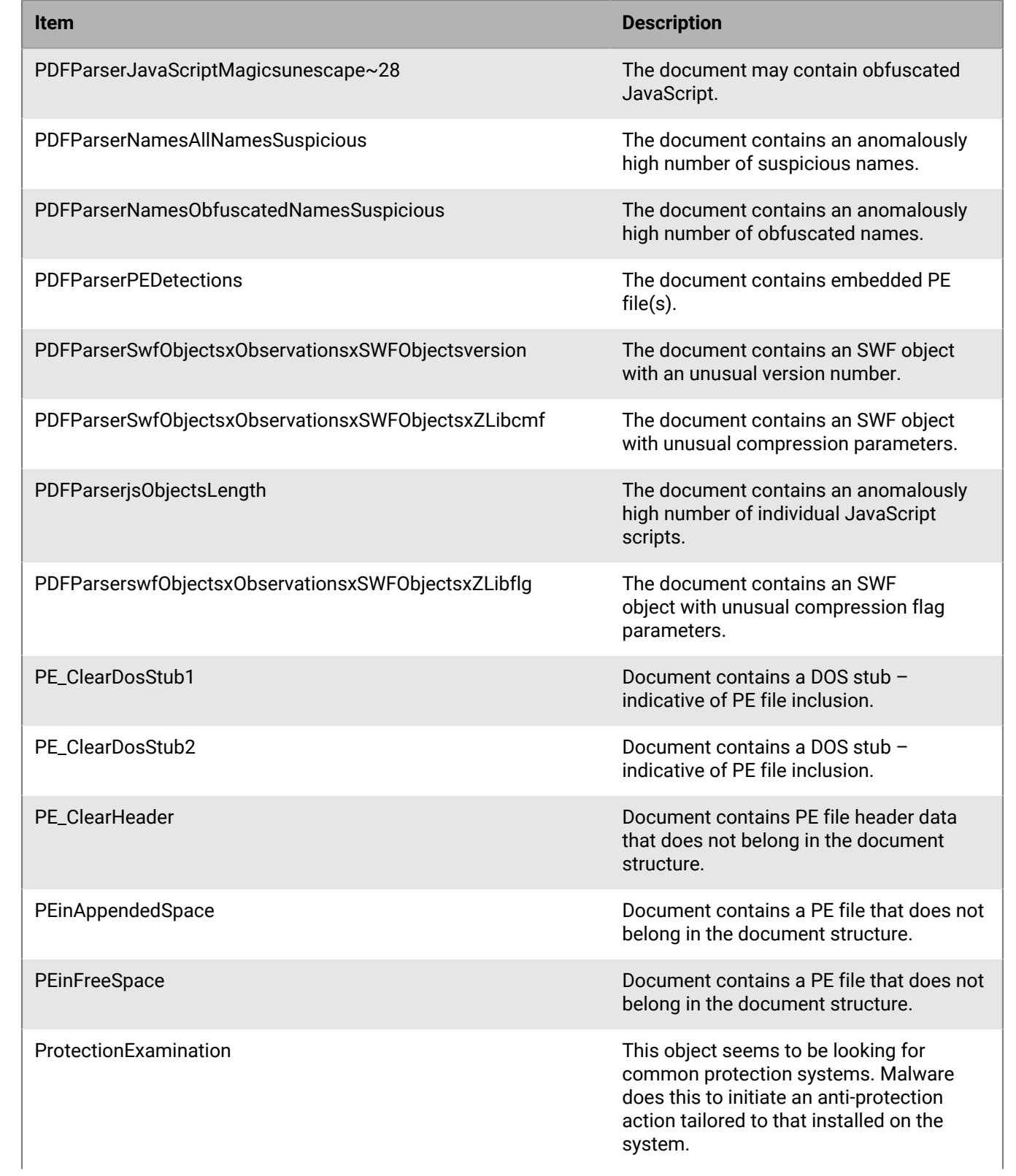

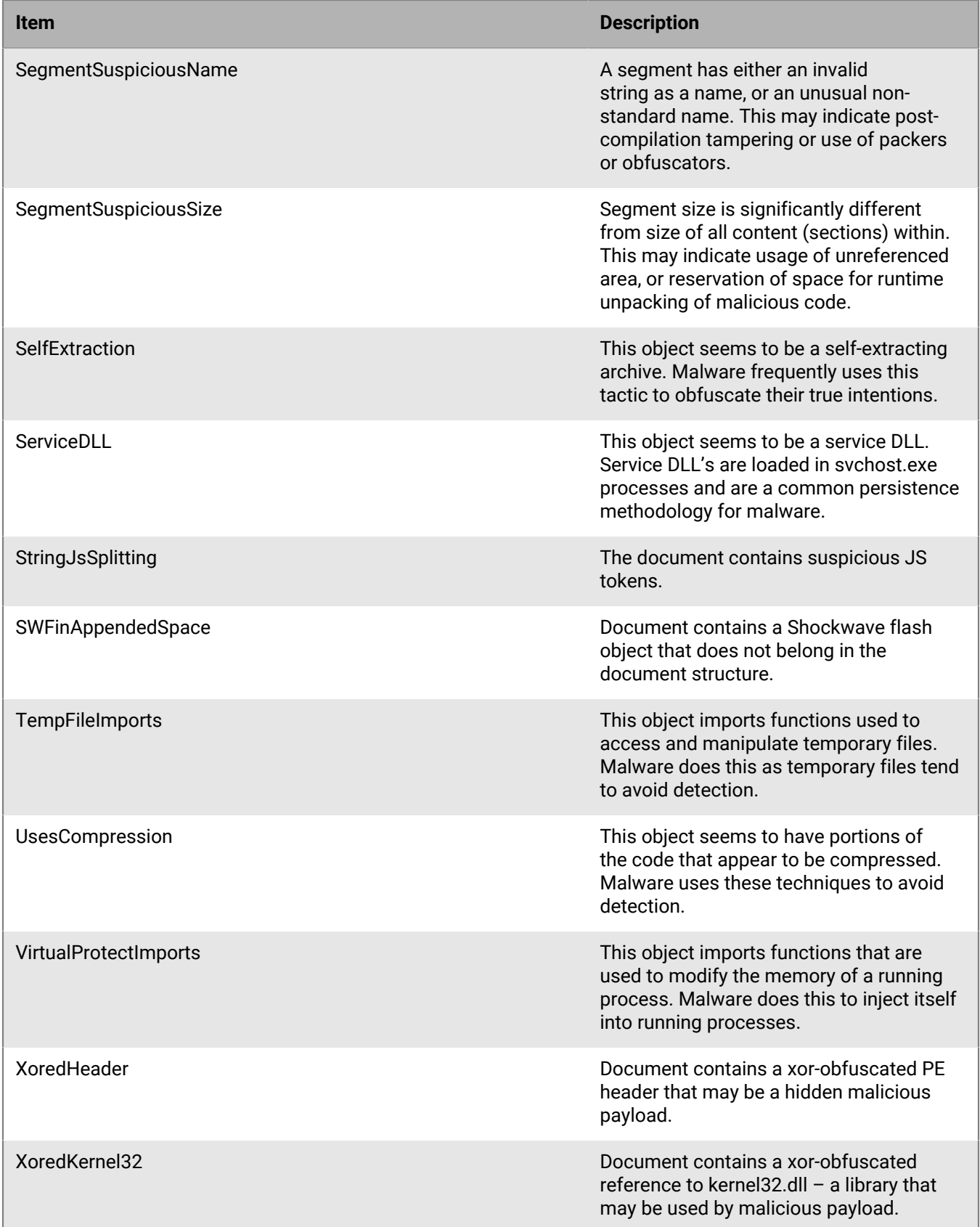

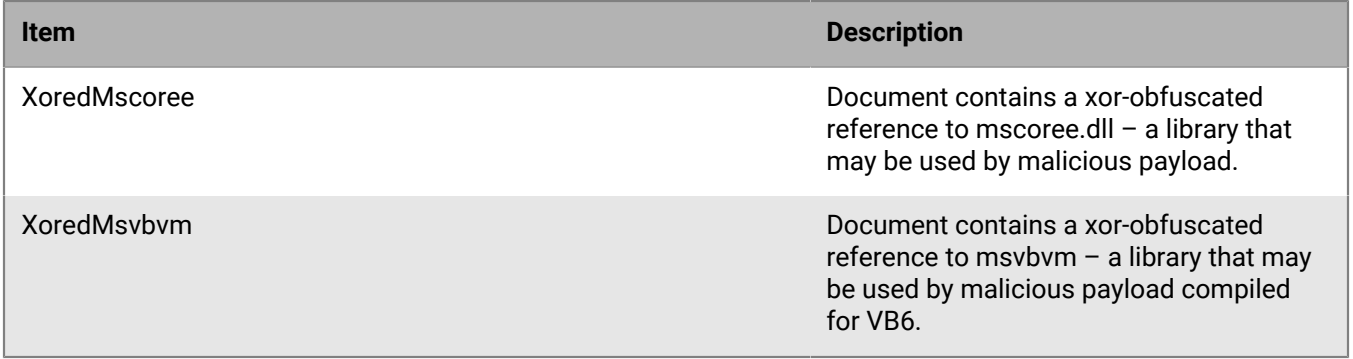

### **Destruction**

These indicators represent situations where the object has elements that indicate capabilities or evidence of destruction. Destructive capabilities include the ability to delete system resources like files or directories.

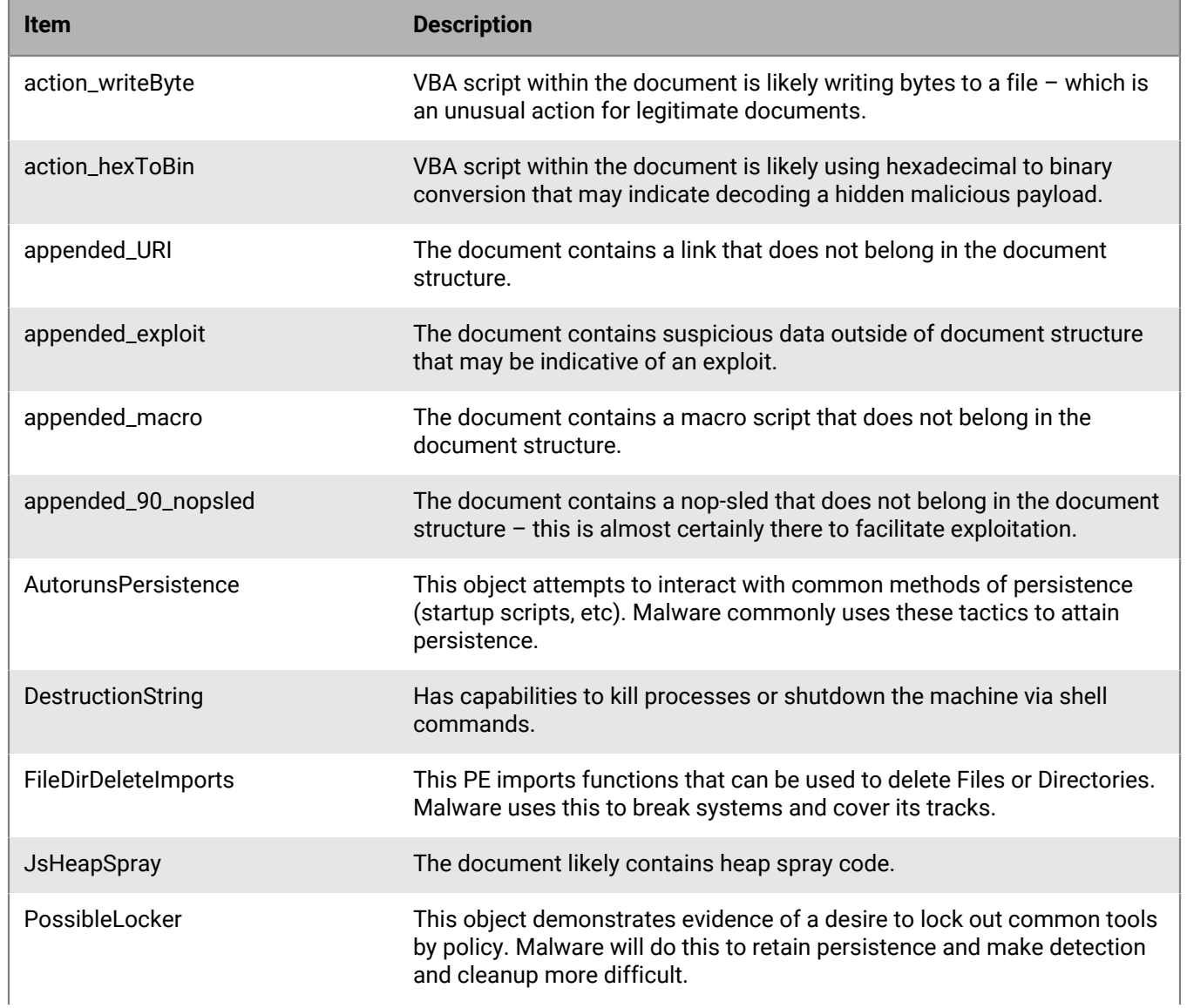

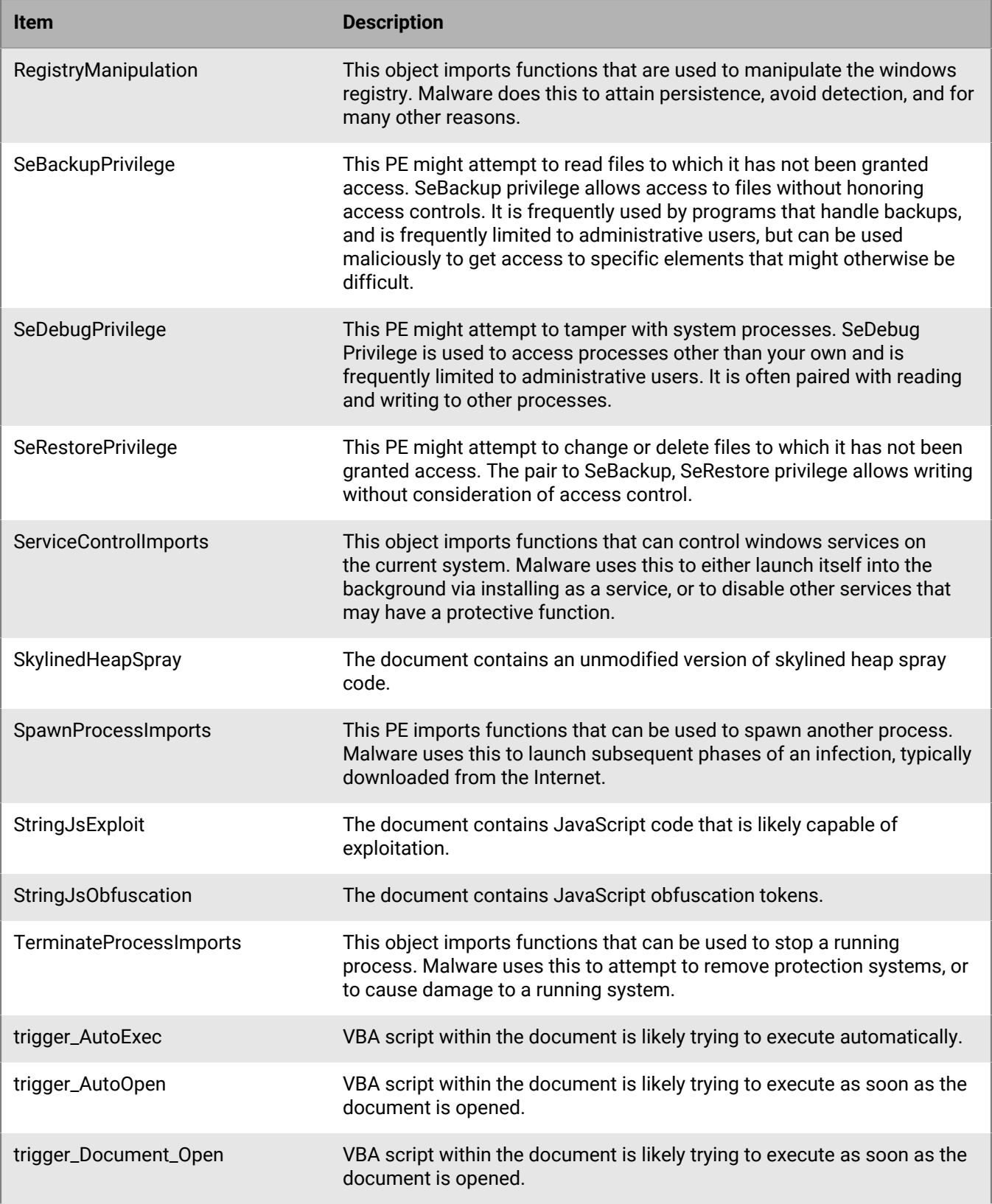

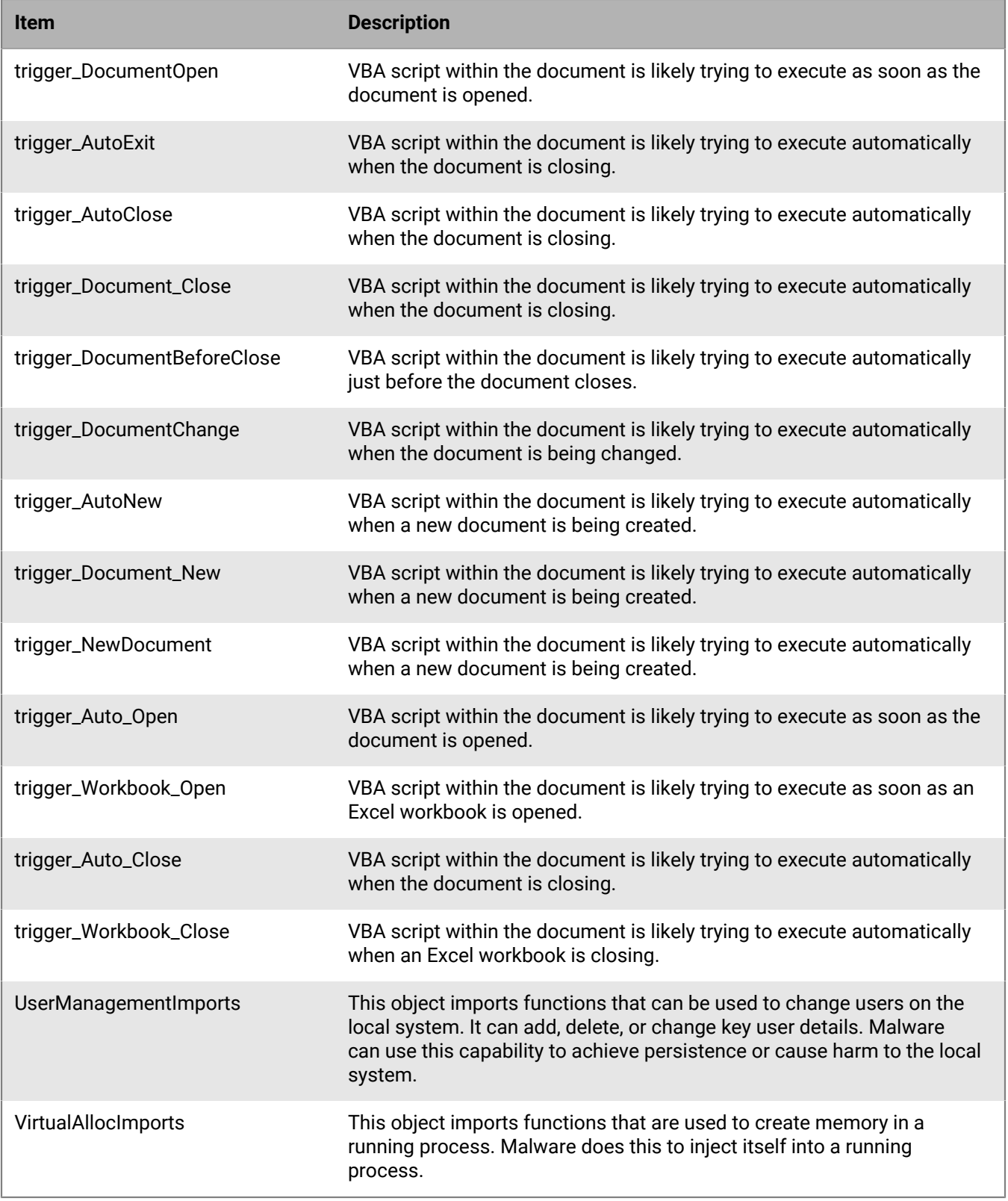

### **Shellcodes**

Indicates a small piece of code used as the payload in the exploitation of a software vulnerability. It is called "shellcode" because it typically starts a command shell from which the attacker can control the compromised machine, but any piece of code that performs a similar task can be called shellcode.

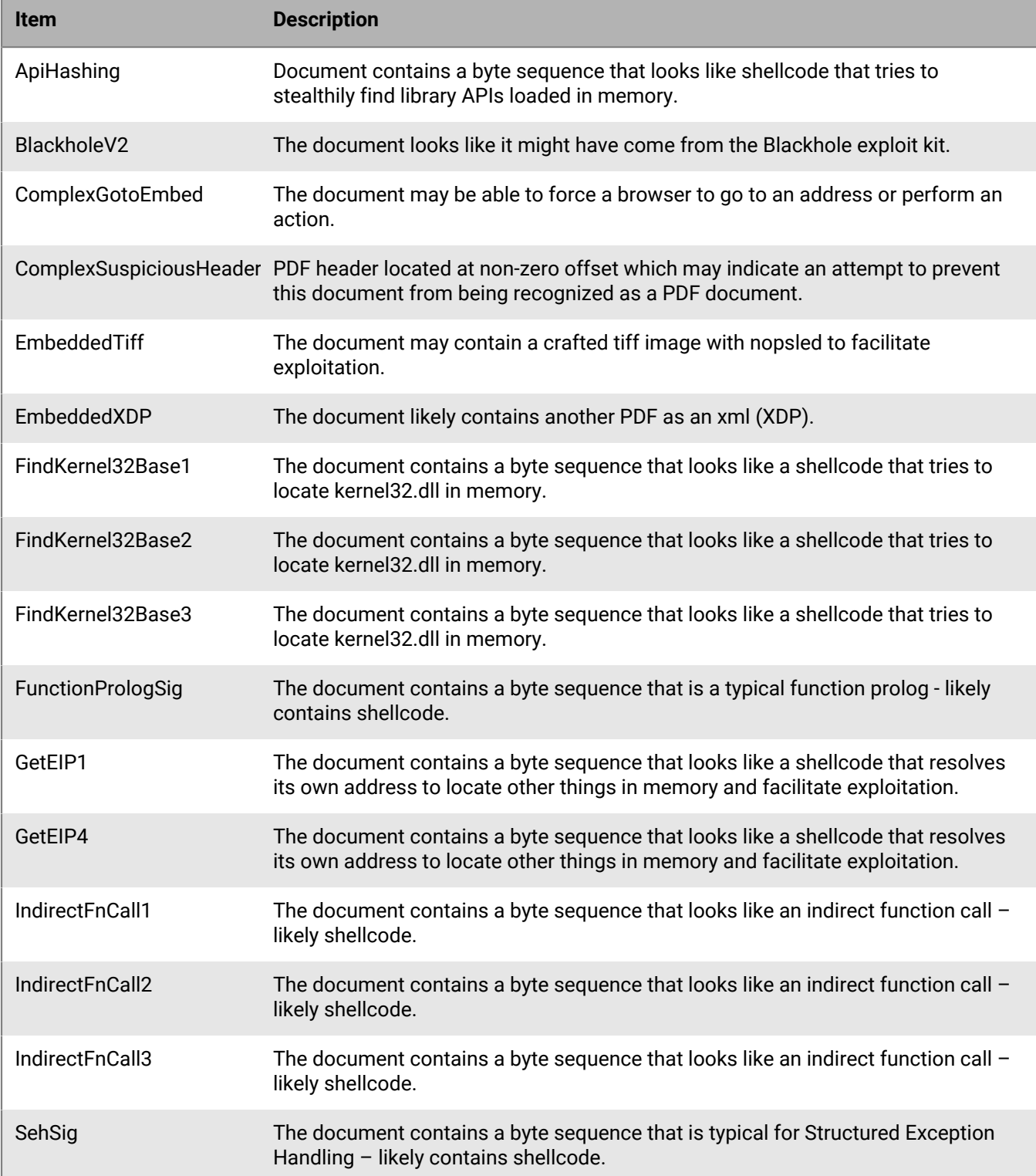

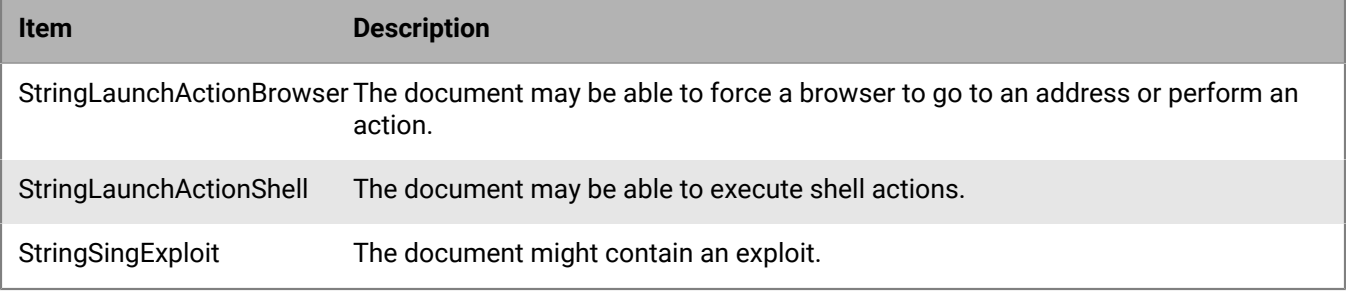

#### **Misc**

All indicators that do not fit into the aforementioned categories.

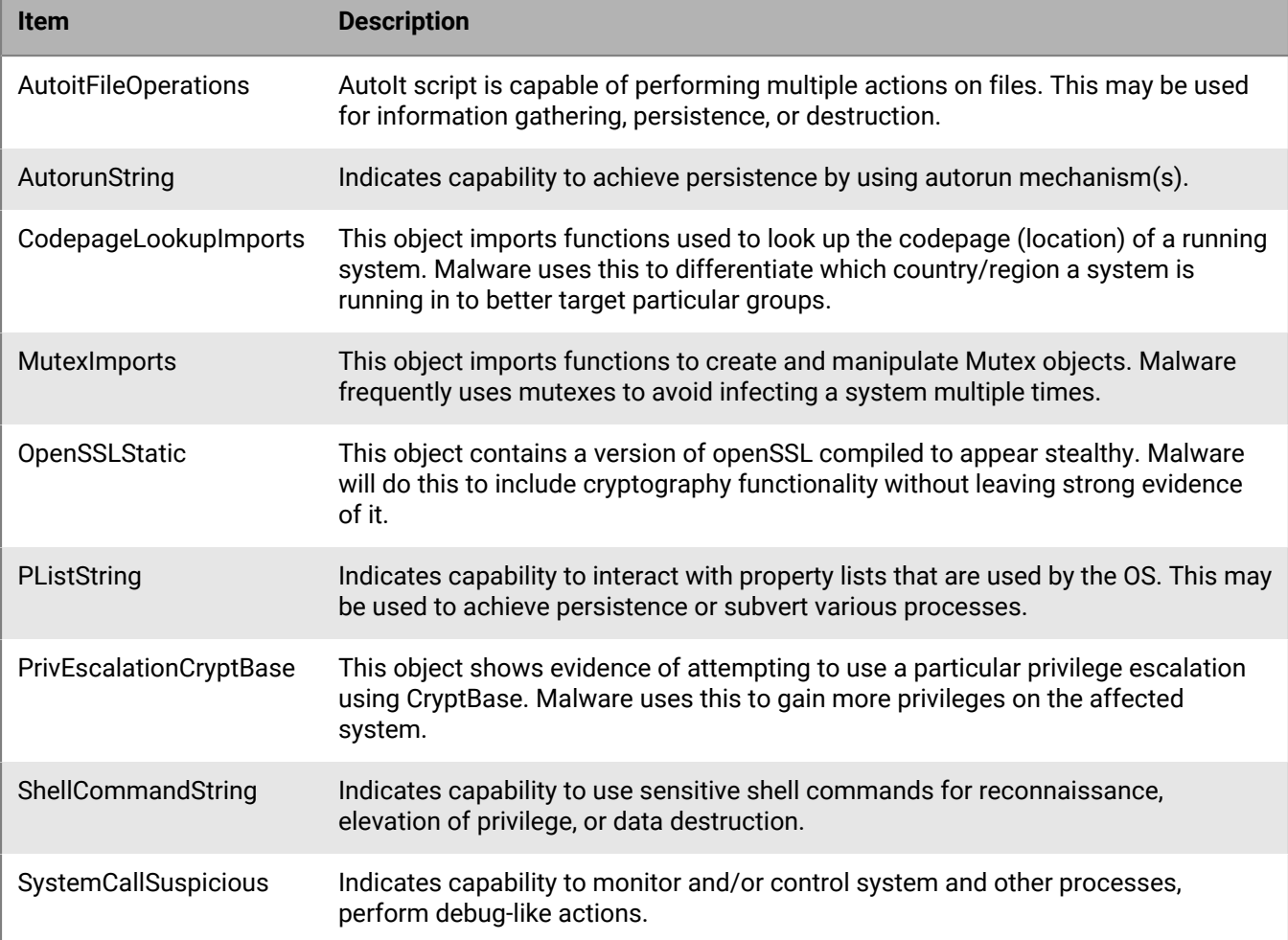

## <span id="page-32-0"></span>**Legal notice**

©2022 BlackBerry Limited. Trademarks, including but not limited to BLACKBERRY, BBM, BES, EMBLEM Design, ATHOC, CYLANCE and SECUSMART are the trademarks or registered trademarks of BlackBerry Limited, its subsidiaries and/or affiliates, used under license, and the exclusive rights to such trademarks are expressly reserved. All other trademarks are the property of their respective owners.

This documentation including all documentation incorporated by reference herein such as documentation provided or made available on the BlackBerry website provided or made accessible "AS IS" and "AS AVAILABLE" and without condition, endorsement, guarantee, representation, or warranty of any kind by BlackBerry Limited and its affiliated companies ("BlackBerry") and BlackBerry assumes no responsibility for any typographical, technical, or other inaccuracies, errors, or omissions in this documentation. In order to protect BlackBerry proprietary and confidential information and/or trade secrets, this documentation may describe some aspects of BlackBerry technology in generalized terms. BlackBerry reserves the right to periodically change information that is contained in this documentation; however, BlackBerry makes no commitment to provide any such changes, updates, enhancements, or other additions to this documentation to you in a timely manner or at all.

This documentation might contain references to third-party sources of information, hardware or software, products or services including components and content such as content protected by copyright and/or thirdparty websites (collectively the "Third Party Products and Services"). BlackBerry does not control, and is not responsible for, any Third Party Products and Services including, without limitation the content, accuracy, copyright compliance, compatibility, performance, trustworthiness, legality, decency, links, or any other aspect of Third Party Products and Services. The inclusion of a reference to Third Party Products and Services in this documentation does not imply endorsement by BlackBerry of the Third Party Products and Services or the third party in any way.

EXCEPT TO THE EXTENT SPECIFICALLY PROHIBITED BY APPLICABLE LAW IN YOUR JURISDICTION, ALL CONDITIONS, ENDORSEMENTS, GUARANTEES, REPRESENTATIONS, OR WARRANTIES OF ANY KIND, EXPRESS OR IMPLIED, INCLUDING WITHOUT LIMITATION, ANY CONDITIONS, ENDORSEMENTS, GUARANTEES, REPRESENTATIONS OR WARRANTIES OF DURABILITY, FITNESS FOR A PARTICULAR PURPOSE OR USE, MERCHANTABILITY, MERCHANTABLE QUALITY, NON-INFRINGEMENT, SATISFACTORY QUALITY, OR TITLE, OR ARISING FROM A STATUTE OR CUSTOM OR A COURSE OF DEALING OR USAGE OF TRADE, OR RELATED TO THE DOCUMENTATION OR ITS USE, OR PERFORMANCE OR NON-PERFORMANCE OF ANY SOFTWARE, HARDWARE, SERVICE, OR ANY THIRD PARTY PRODUCTS AND SERVICES REFERENCED HEREIN, ARE HEREBY EXCLUDED. YOU MAY ALSO HAVE OTHER RIGHTS THAT VARY BY STATE OR PROVINCE. SOME JURISDICTIONS MAY NOT ALLOW THE EXCLUSION OR LIMITATION OF IMPLIED WARRANTIES AND CONDITIONS. TO THE EXTENT PERMITTED BY LAW, ANY IMPLIED WARRANTIES OR CONDITIONS RELATING TO THE DOCUMENTATION TO THE EXTENT THEY CANNOT BE EXCLUDED AS SET OUT ABOVE, BUT CAN BE LIMITED, ARE HEREBY LIMITED TO NINETY (90) DAYS FROM THE DATE YOU FIRST ACQUIRED THE DOCUMENTATION OR THE ITEM THAT IS THE SUBJECT OF THE CLAIM.

TO THE MAXIMUM EXTENT PERMITTED BY APPLICABLE LAW IN YOUR JURISDICTION, IN NO EVENT SHALL BLACKBERRY BE LIABLE FOR ANY TYPE OF DAMAGES RELATED TO THIS DOCUMENTATION OR ITS USE, OR PERFORMANCE OR NON-PERFORMANCE OF ANY SOFTWARE, HARDWARE, SERVICE, OR ANY THIRD PARTY PRODUCTS AND SERVICES REFERENCED HEREIN INCLUDING WITHOUT LIMITATION ANY OF THE FOLLOWING DAMAGES: DIRECT, CONSEQUENTIAL, EXEMPLARY, INCIDENTAL, INDIRECT, SPECIAL, PUNITIVE, OR AGGRAVATED DAMAGES, DAMAGES FOR LOSS OF PROFITS OR REVENUES, FAILURE TO REALIZE ANY EXPECTED SAVINGS, BUSINESS INTERRUPTION, LOSS OF BUSINESS INFORMATION, LOSS OF BUSINESS OPPORTUNITY, OR CORRUPTION OR LOSS OF DATA, FAILURES TO TRANSMIT OR RECEIVE ANY DATA, PROBLEMS ASSOCIATED WITH ANY APPLICATIONS USED IN CONJUNCTION WITH BLACKBERRY PRODUCTS OR SERVICES, DOWNTIME COSTS, LOSS OF THE USE OF BLACKBERRY PRODUCTS OR SERVICES OR ANY PORTION THEREOF OR OF ANY AIRTIME SERVICES, COST OF SUBSTITUTE GOODS, COSTS OF COVER, FACILITIES OR SERVICES, COST OF CAPITAL, OR OTHER SIMILAR PECUNIARY LOSSES, WHETHER OR NOT SUCH DAMAGES

WERE FORESEEN OR UNFORESEEN, AND EVEN IF BLACKBERRY HAS BEEN ADVISED OF THE POSSIBILITY OF SUCH DAMAGES.

TO THE MAXIMUM EXTENT PERMITTED BY APPLICABLE LAW IN YOUR JURISDICTION, BLACKBERRY SHALL HAVE NO OTHER OBLIGATION, DUTY, OR LIABILITY WHATSOEVER IN CONTRACT, TORT, OR OTHERWISE TO YOU INCLUDING ANY LIABILITY FOR NEGLIGENCE OR STRICT LIABILITY.

THE LIMITATIONS, EXCLUSIONS, AND DISCLAIMERS HEREIN SHALL APPLY: (A) IRRESPECTIVE OF THE NATURE OF THE CAUSE OF ACTION, DEMAND, OR ACTION BY YOU INCLUDING BUT NOT LIMITED TO BREACH OF CONTRACT, NEGLIGENCE, TORT, STRICT LIABILITY OR ANY OTHER LEGAL THEORY AND SHALL SURVIVE A FUNDAMENTAL BREACH OR BREACHES OR THE FAILURE OF THE ESSENTIAL PURPOSE OF THIS AGREEMENT OR OF ANY REMEDY CONTAINED HEREIN; AND (B) TO BLACKBERRY AND ITS AFFILIATED COMPANIES, THEIR SUCCESSORS, ASSIGNS, AGENTS, SUPPLIERS (INCLUDING AIRTIME SERVICE PROVIDERS), AUTHORIZED BLACKBERRY DISTRIBUTORS (ALSO INCLUDING AIRTIME SERVICE PROVIDERS) AND THEIR RESPECTIVE DIRECTORS, EMPLOYEES, AND INDEPENDENT CONTRACTORS.

IN ADDITION TO THE LIMITATIONS AND EXCLUSIONS SET OUT ABOVE, IN NO EVENT SHALL ANY DIRECTOR, EMPLOYEE, AGENT, DISTRIBUTOR, SUPPLIER, INDEPENDENT CONTRACTOR OF BLACKBERRY OR ANY AFFILIATES OF BLACKBERRY HAVE ANY LIABILITY ARISING FROM OR RELATED TO THE DOCUMENTATION.

Prior to subscribing for, installing, or using any Third Party Products and Services, it is your responsibility to ensure that your airtime service provider has agreed to support all of their features. Some airtime service providers might not offer Internet browsing functionality with a subscription to the BlackBerry® Internet Service. Check with your service provider for availability, roaming arrangements, service plans and features. Installation or use of Third Party Products and Services with BlackBerry's products and services may require one or more patent, trademark, copyright, or other licenses in order to avoid infringement or violation of third party rights. You are solely responsible for determining whether to use Third Party Products and Services and if any third party licenses are required to do so. If required you are responsible for acquiring them. You should not install or use Third Party Products and Services until all necessary licenses have been acquired. Any Third Party Products and Services that are provided with BlackBerry's products and services are provided as a convenience to you and are provided "AS IS" with no express or implied conditions, endorsements, guarantees, representations, or warranties of any kind by BlackBerry and BlackBerry assumes no liability whatsoever, in relation thereto. Your use of Third Party Products and Services shall be governed by and subject to you agreeing to the terms of separate licenses and other agreements applicable thereto with third parties, except to the extent expressly covered by a license or other agreement with BlackBerry.

The terms of use of any BlackBerry product or service are set out in a separate license or other agreement with BlackBerry applicable thereto. NOTHING IN THIS DOCUMENTATION IS INTENDED TO SUPERSEDE ANY EXPRESS WRITTEN AGREEMENTS OR WARRANTIES PROVIDED BY BLACKBERRY FOR PORTIONS OF ANY BLACKBERRY PRODUCT OR SERVICE OTHER THAN THIS DOCUMENTATION.

BlackBerry Enterprise Software incorporates certain third-party software. The license and copyright information associated with this software is available at [http://worldwide.blackberry.com/legal/thirdpartysoftware.jsp.](https://www.blackberry.com/us/en/legal/third-party-software)

BlackBerry Limited 2200 University Avenue East Waterloo, Ontario Canada N2K 0A7

BlackBerry UK Limited Ground Floor, The Pearce Building, West Street, Maidenhead, Berkshire SL6 1RL United Kingdom

Published in Canada